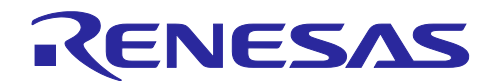

## R-IN32M3, RZ/T1,TPS-1 グループ PROFINET PLC Connection Guide

R01AN3798JJ0101 Rev.1.01 2021.2.1

#### 要旨

本アプリケーションノートでは、PROFINET 用ソフトウェアがダウンロードされた R-IN32M3,RZ/T1, TPS-1 グループ MCU を搭載した評価ボードと SIEMENS AG 製 Hardware PLC を SIEMENS AG より提供 されている PLC エンジニアリングツール「TIA Portal V13」を使用し接続、動作をさせる為の手順について 説明します。

対象デバイス

R-IN32M3-EC R-IN32M3-CL R-IN32M3 モジュール RZ/T1 TPS-1

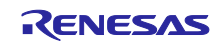

### 目次

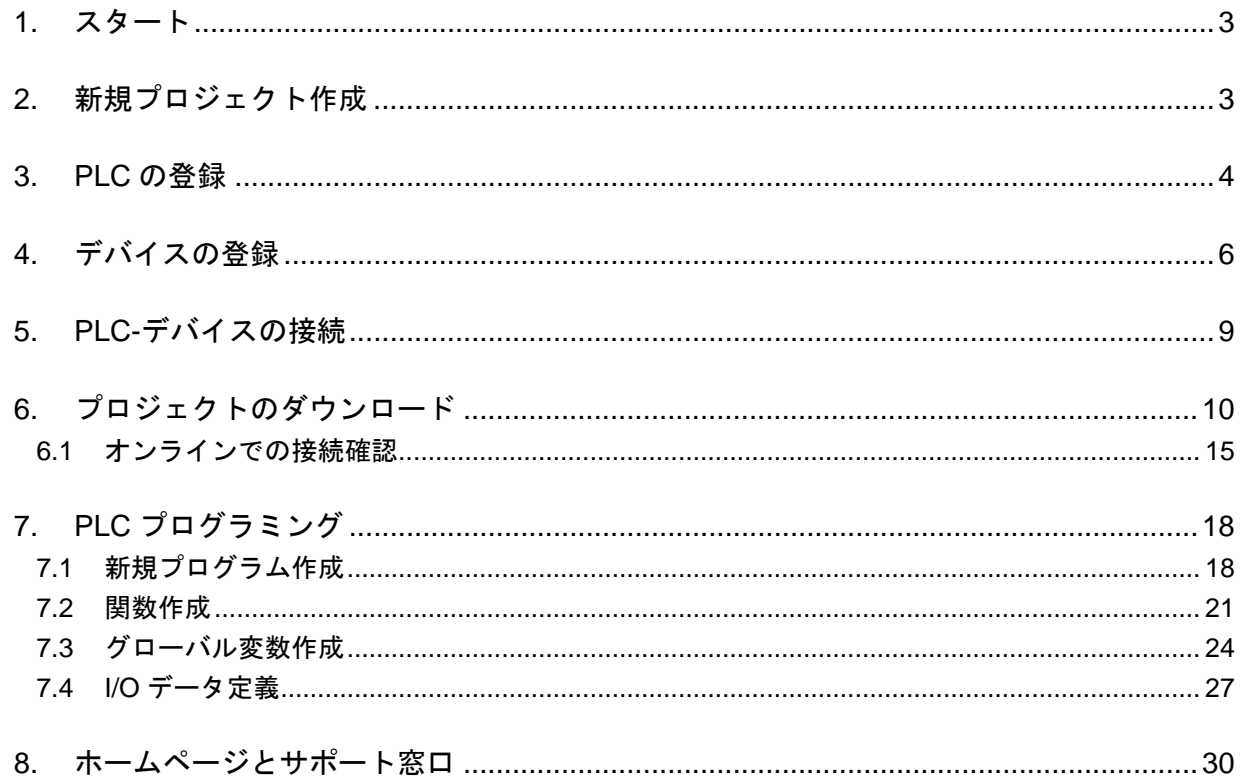

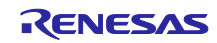

#### <span id="page-2-0"></span>1. スタート

Windows スタートメニューよりすべてのプログラム > Siemens Automation> TIA portal v\*\* を選択すること で起動できます。

またはインストール後にデスクトップに表示される TIA Portal アイコンからも起動できます。

#### <span id="page-2-1"></span>2. 新規プロジェクト作成

トップメニューより Create new project を選択し新規プロジェクトを作成してください。

作成後、Open the project view を押下することでプロジェクト画面へ遷移します。

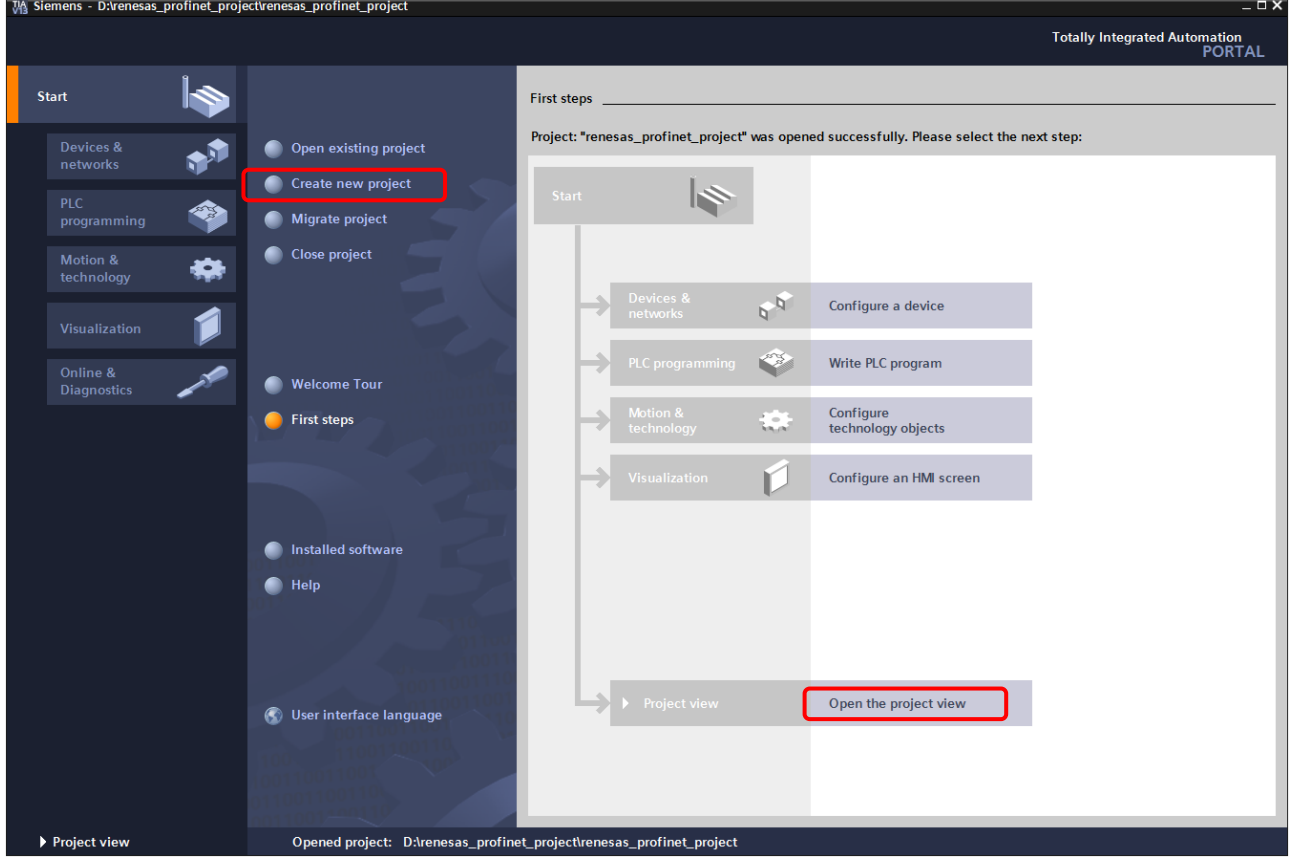

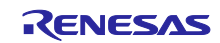

#### <span id="page-3-0"></span>3. PLC の登録

PROFINET 通信に使用する PLC を設定します。

Devices タブより Add new device をダブルクリックしてください。

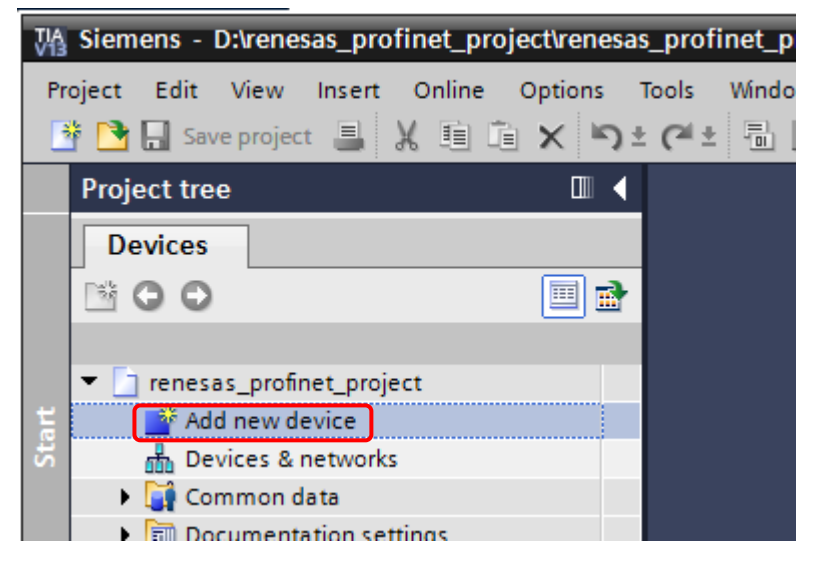

ツリーより使用する PLC を選択してください。選択後、OK ボタンを押下してください。 型番については PLC 本体に記載されていますのでご確認ください。

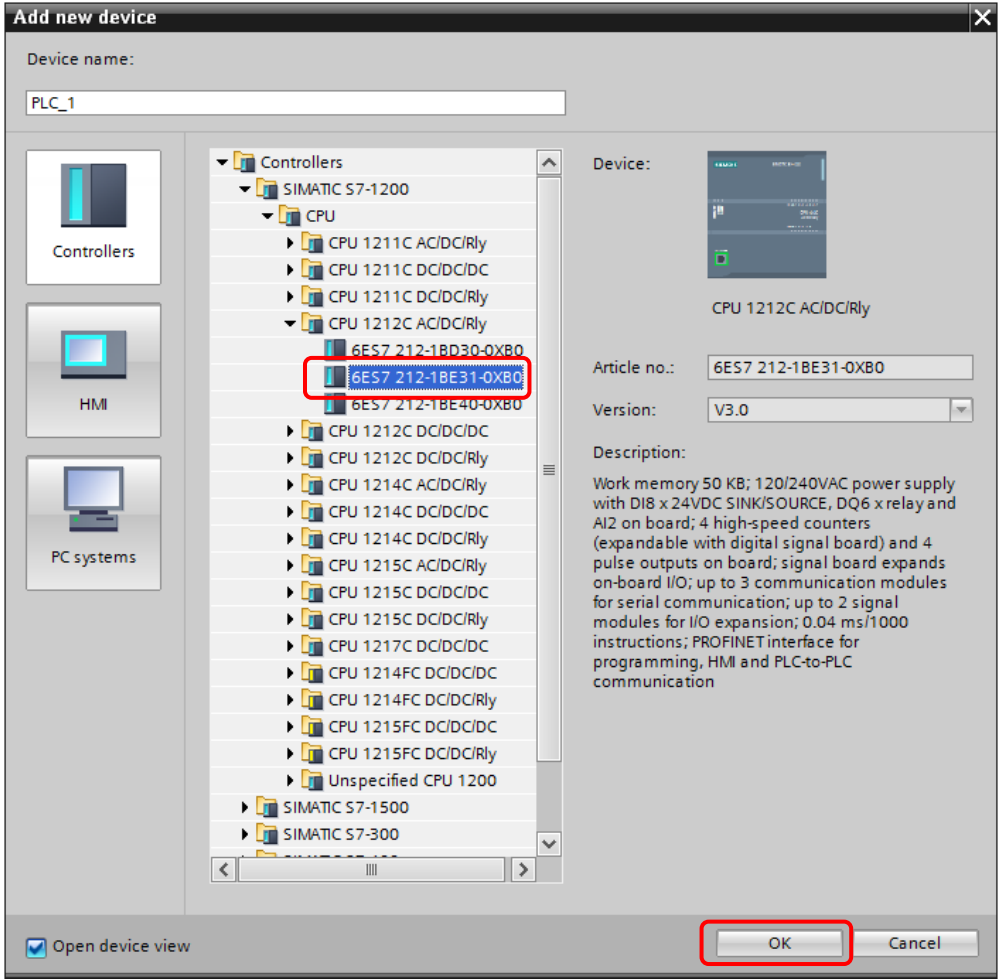

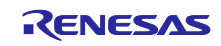

Devices タブより Devices & networks をダブルクリックしてください。

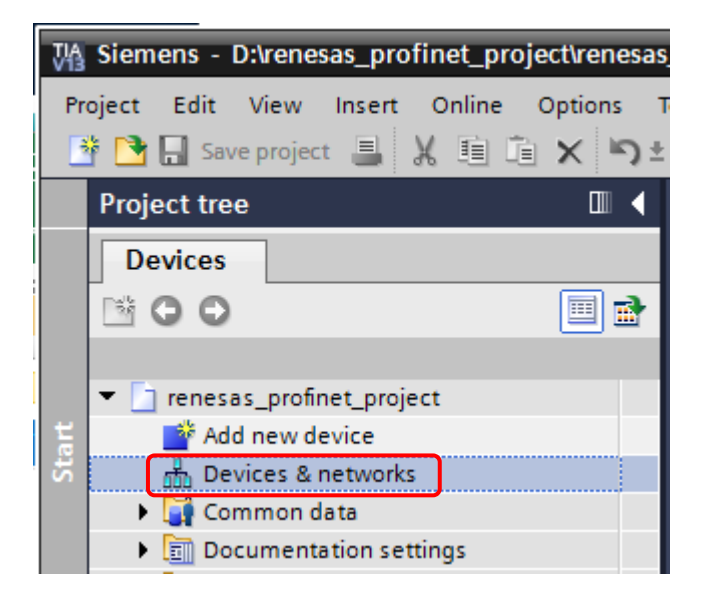

PLC の IP アドレスを以下の手順で設定します。(競合しない IP アドレスを設定。)

- Network タブ内より PLC を選択します。
- Properties タブを選択します。
- General タブより PROFINET interface を選択します。
- IP アドレスの設定を行います。

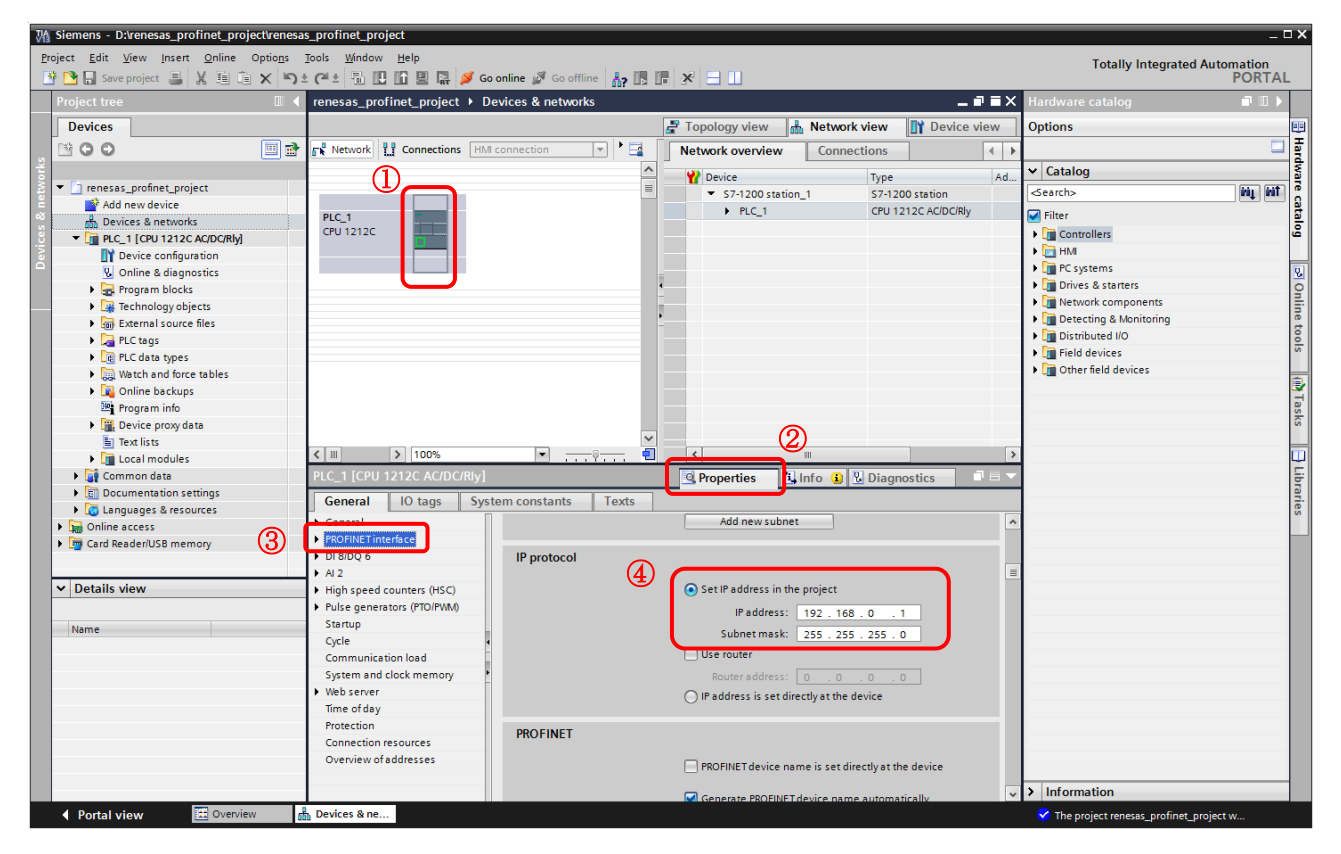

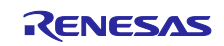

#### <span id="page-5-0"></span>4. デバイスの登録

PROFINET 通信に使用するデバイスを設定します。

新規のデバイスをネットワーク上へ登録する場合は GSDML ファイルをインストールする必要があります。 Options メニューより Manage general station description files (GSD) を選択してください。

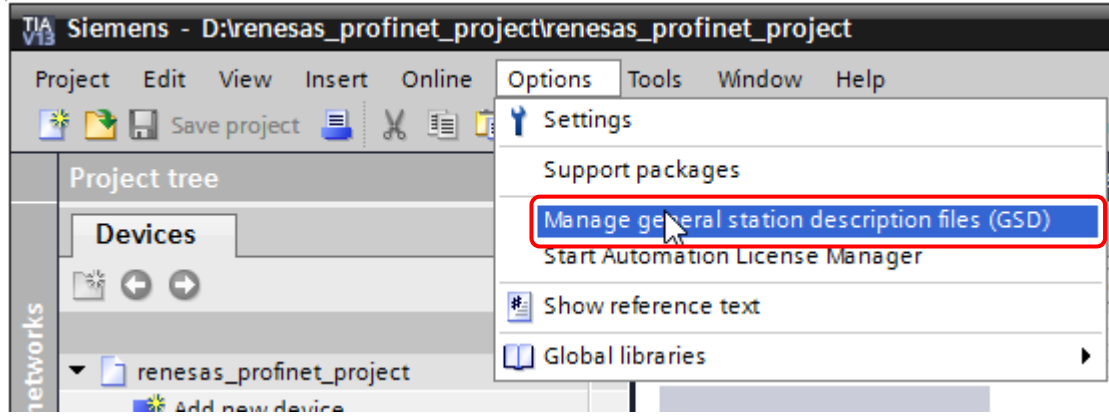

登録を行いたい GSD ファイルがあるフォルダを指定し、インストール対象とするファイルにチェック を入れ Install ボタンを押下してください。

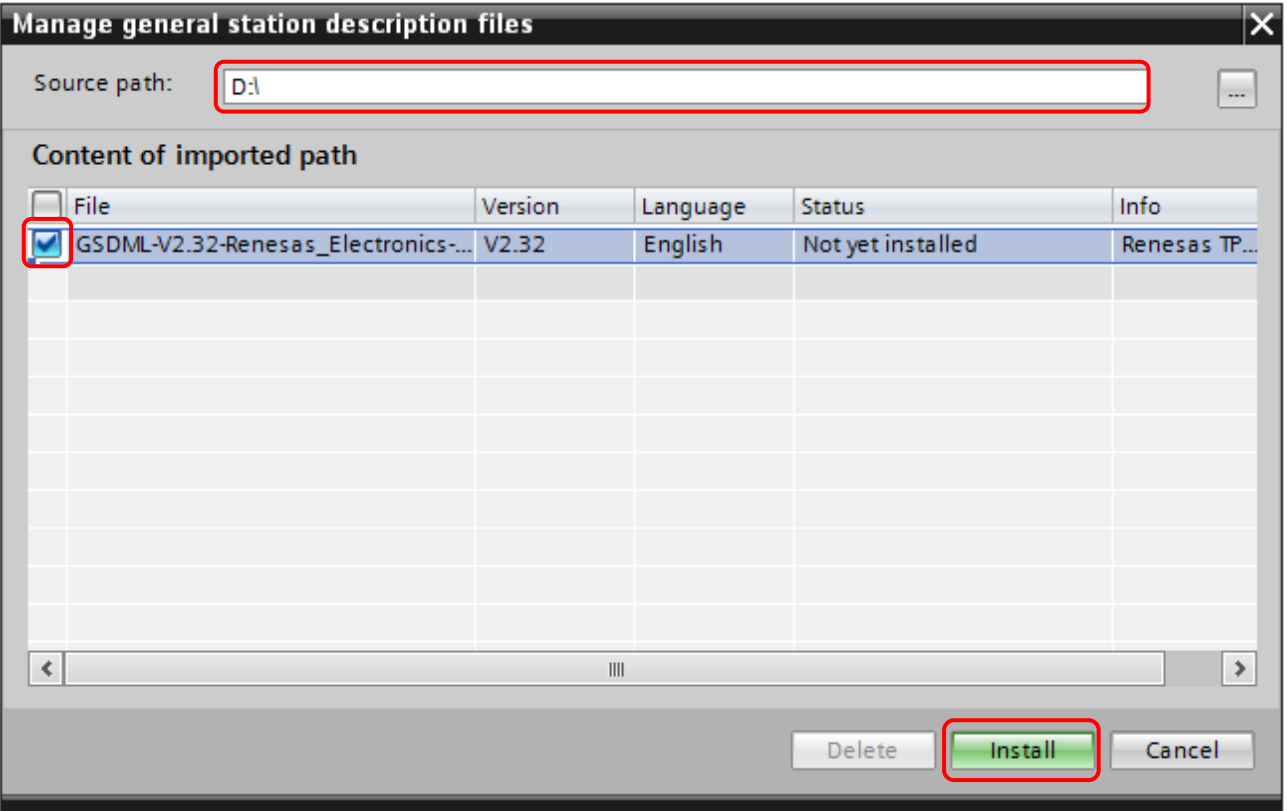

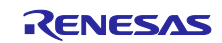

インストールの結果が表示されます。Close ボタンでウィンドウを閉じてください。

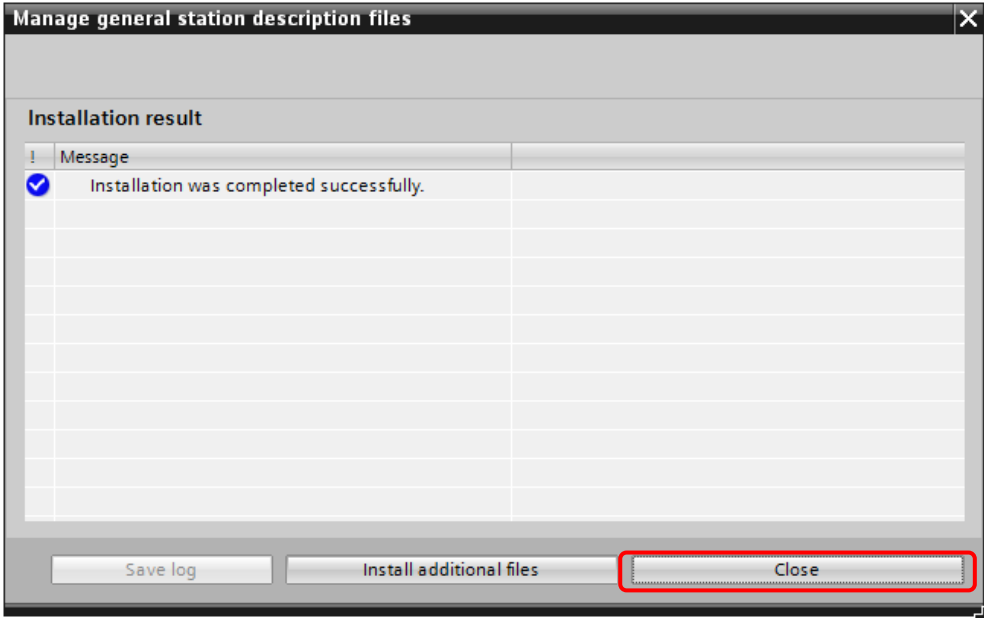

カタログ情報が更新され、Catalog ウィンドウへデバイスが追加されています。 デバイスを選択し、Network view 上へドラッグアンドドロップします。

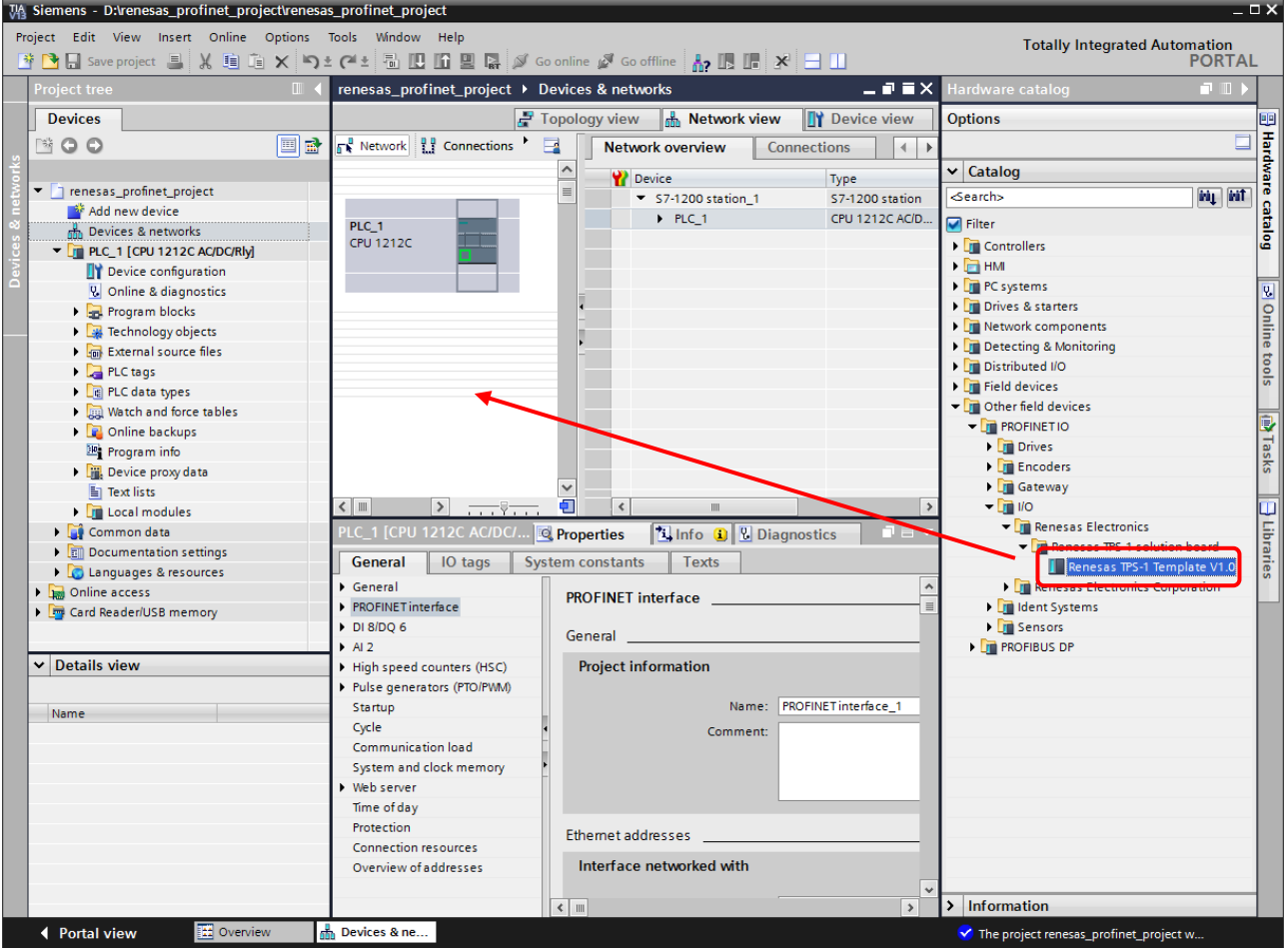

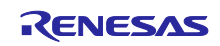

デバイスの IP アドレスを以下の手順で設定します。(競合しない IP アドレスを設定。)

- ① Network view タブ内よりデバイスを選択します。
- ② Properties タブを選択します。
- ③ General タブより PROFINET interface を選択します。
- ④ IP アドレスの設定を行います

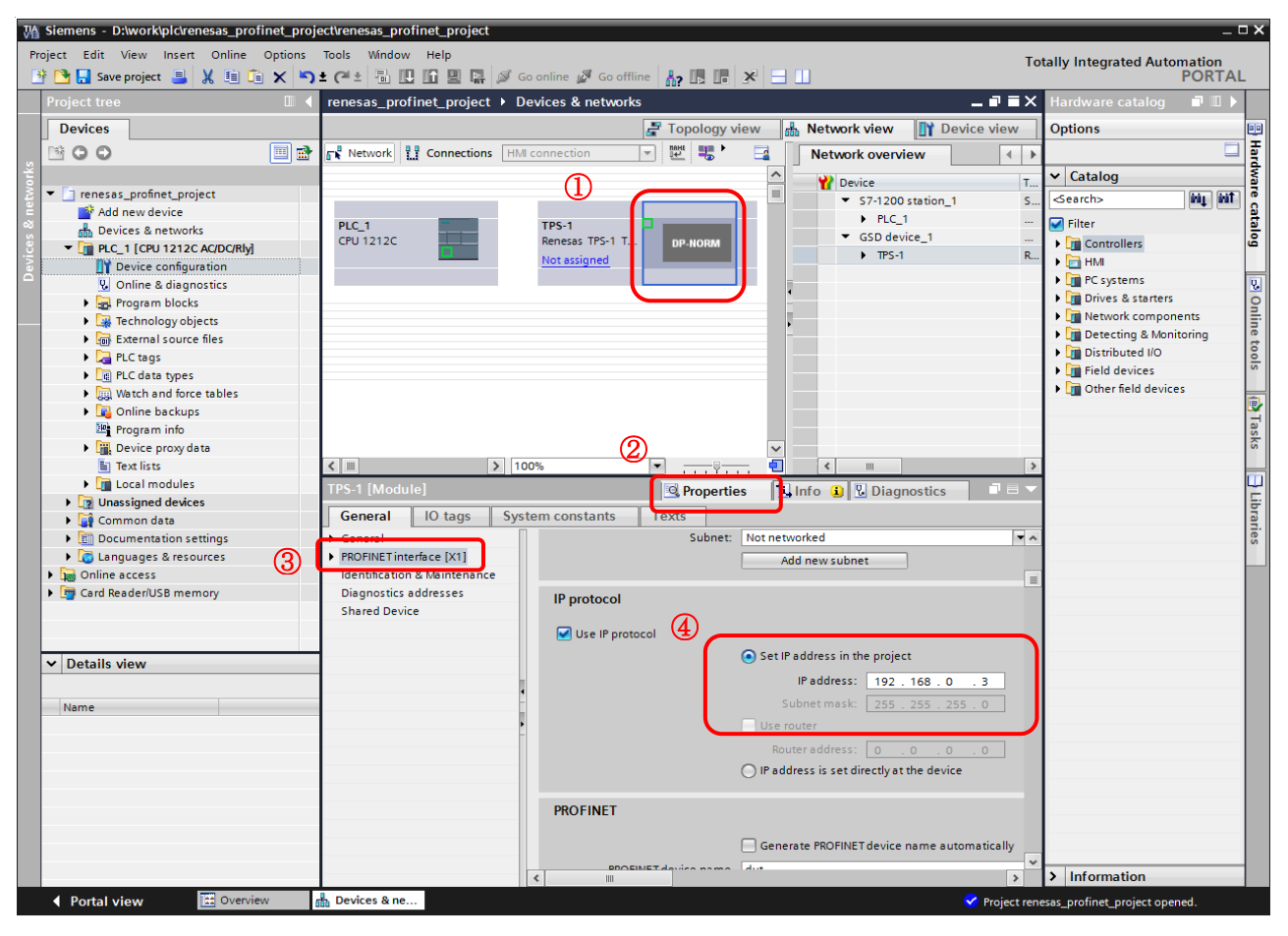

⑤ PROFINET ではデバイスの識別を PROFINET device name で行います。使用するデバイス自身に設定され ているデバイス名を PROFINET device name に設定してください。IP アドレス設定欄の下に device name の設定欄があります。チェックを外した上で設定してください。(デフォルトでオート設定となっていま す。)

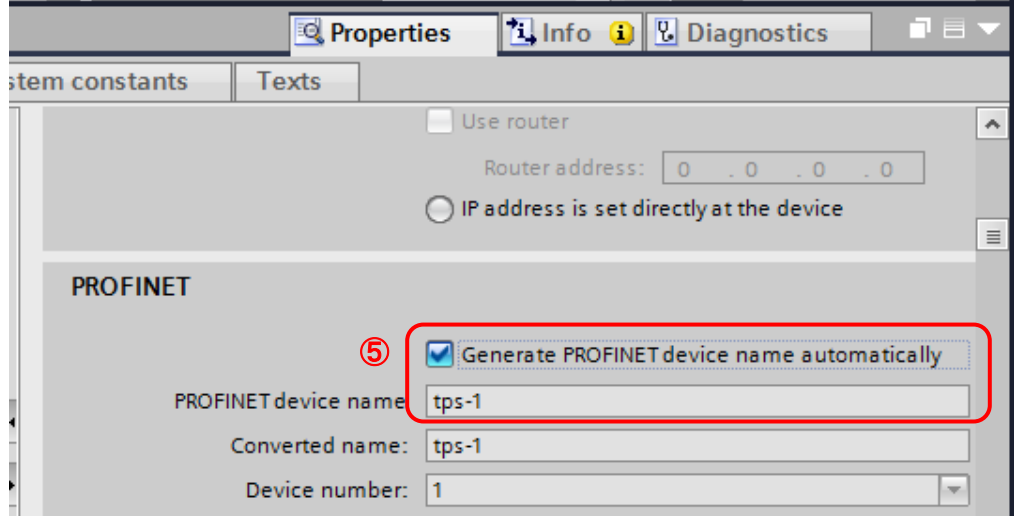

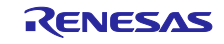

#### <span id="page-8-0"></span>5. PLC-デバイスの接続

PLC とデバイスの接続を行います。

Network view タブを選択、PCL の Ethernet ポートを選択しデバイスの Ethernet ポートへ ドラッグアンドドロップすることで接続できます。

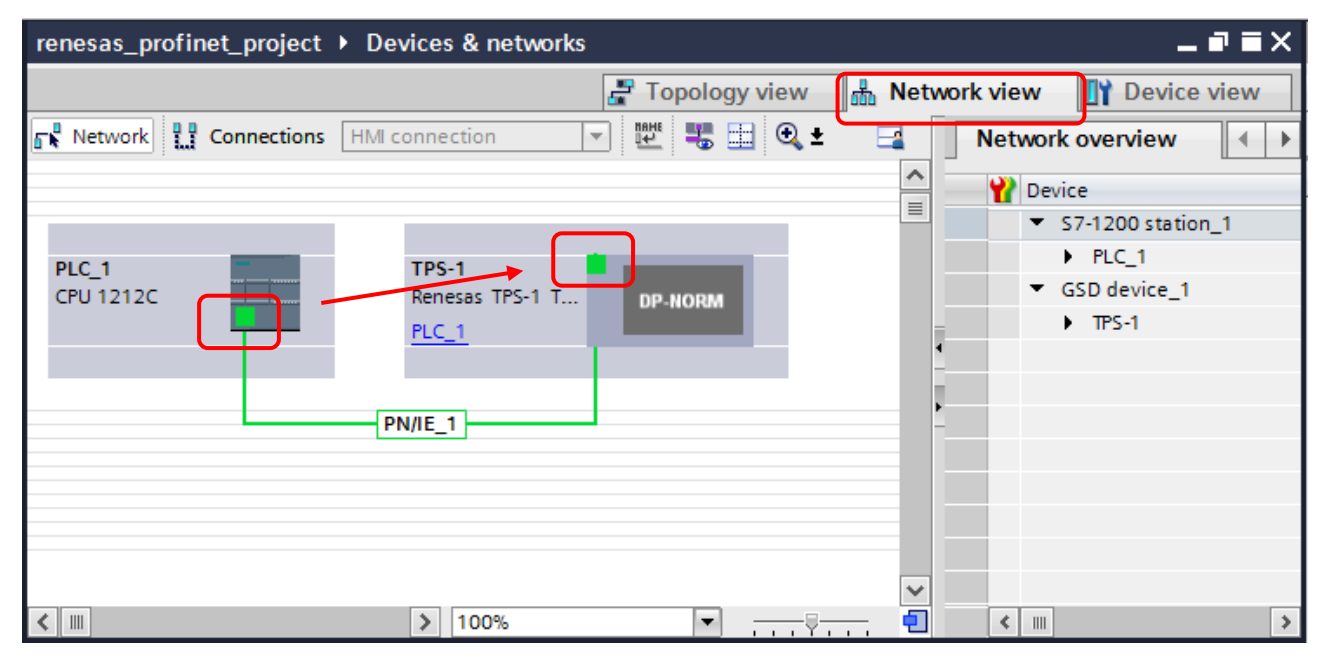

トポロジーの設定にて接続を許可するポートを制限できます。

Topology view タブを選択、接続を許可したい PLC とデバイスの各 Ethernet ポートを接続してください。 下記はデバイスが 2 ポート持っており、port1 に接続した例となります。

(port2 は接続が許可されません。)

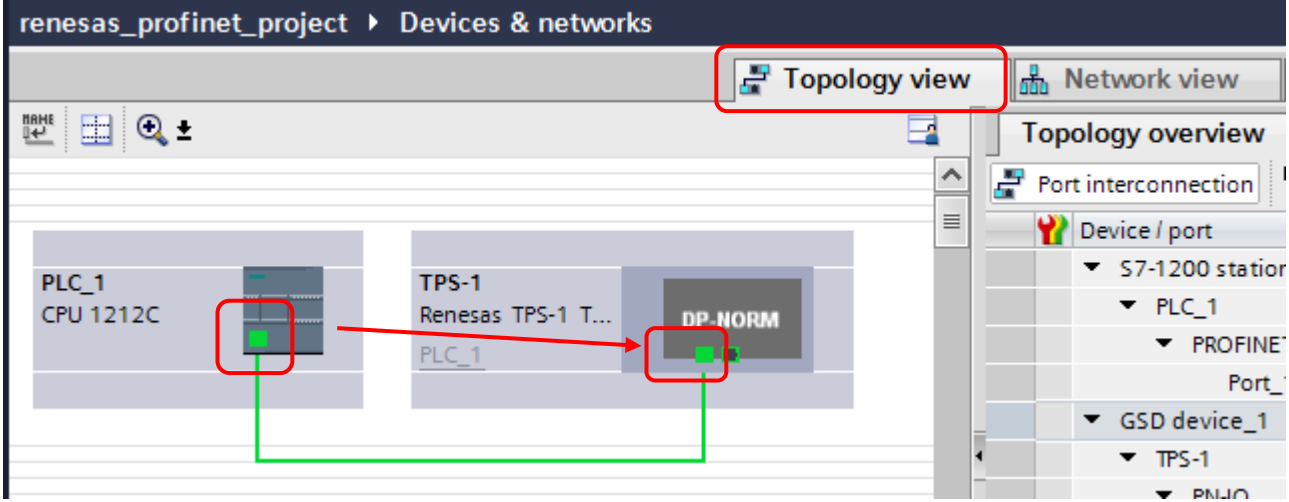

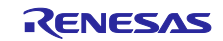

#### <span id="page-9-0"></span>6. プロジェクトのダウンロード

本章ではプロジェクトファイルを PLC にダウンロードする手順を記載します。 プログラムの作成については [7.PLC](#page-17-0) [プログラミングを](#page-17-0)参照してください。

PLC と PC を Ethernet ポートで接続します。

PC のイーサネットポートのプロパティを開き、TCP/IPv4 にて PC の IP アドレスを設定します。 PLC に設定した IP アドレスと共通のネットワークアドレスとしてください。

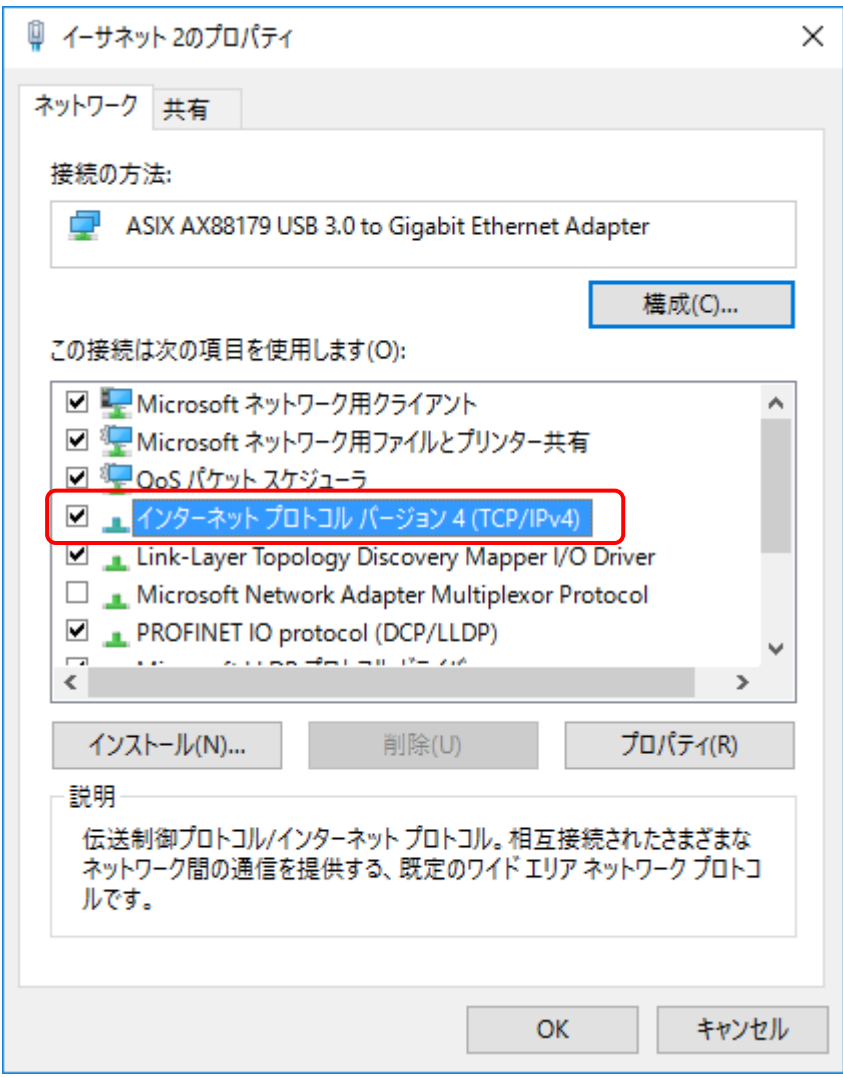

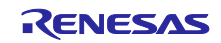

プロジェクトのコンパイルを行います。Devices タブのツリーの PLC を右クリック、

Compile > Hardware and software (only changes)を選択してください。

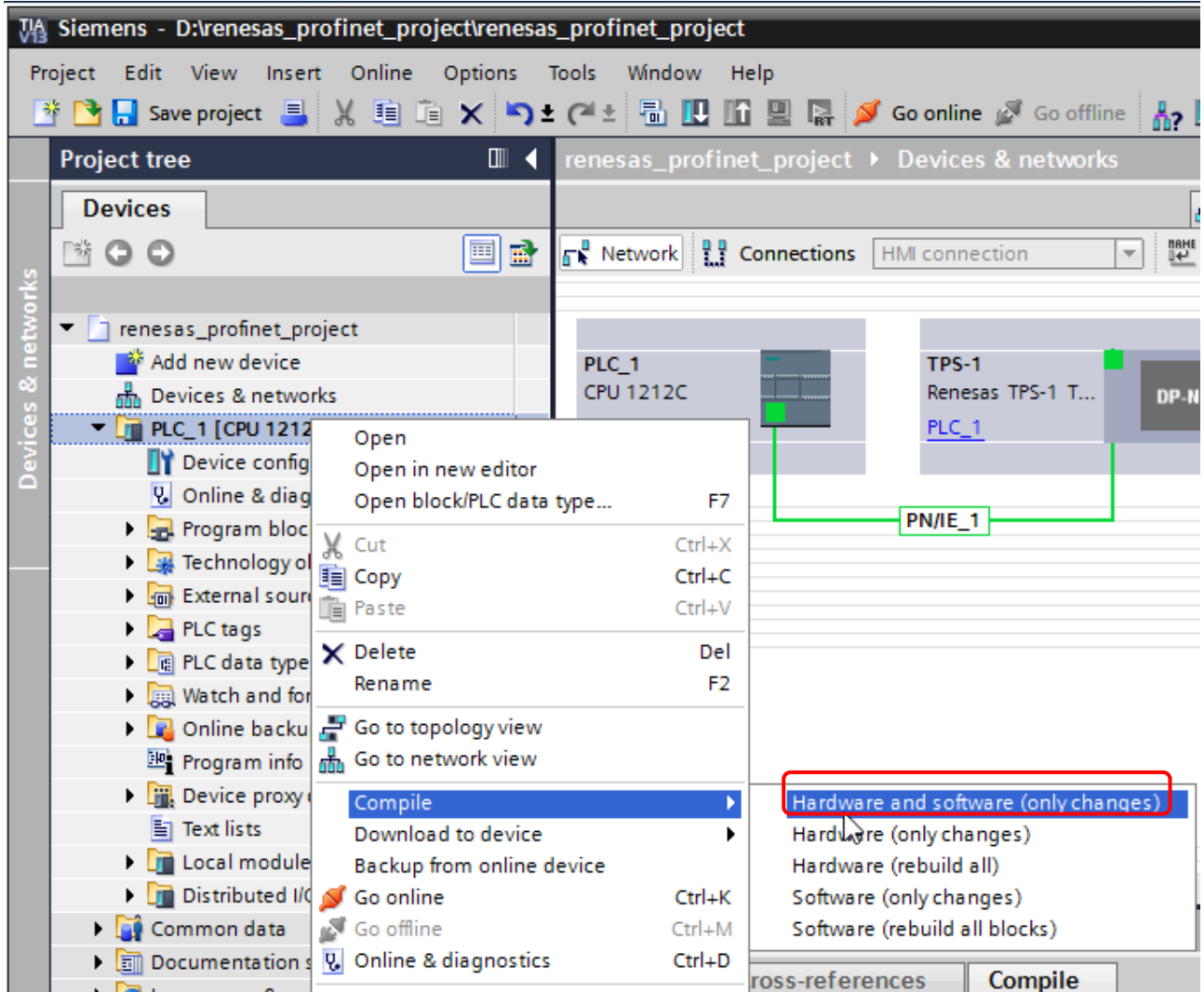

コンパイルを行うと画面下部 Compile タブに結果が表示されます。

正常にコンパイルが完了したことをご確認ください。

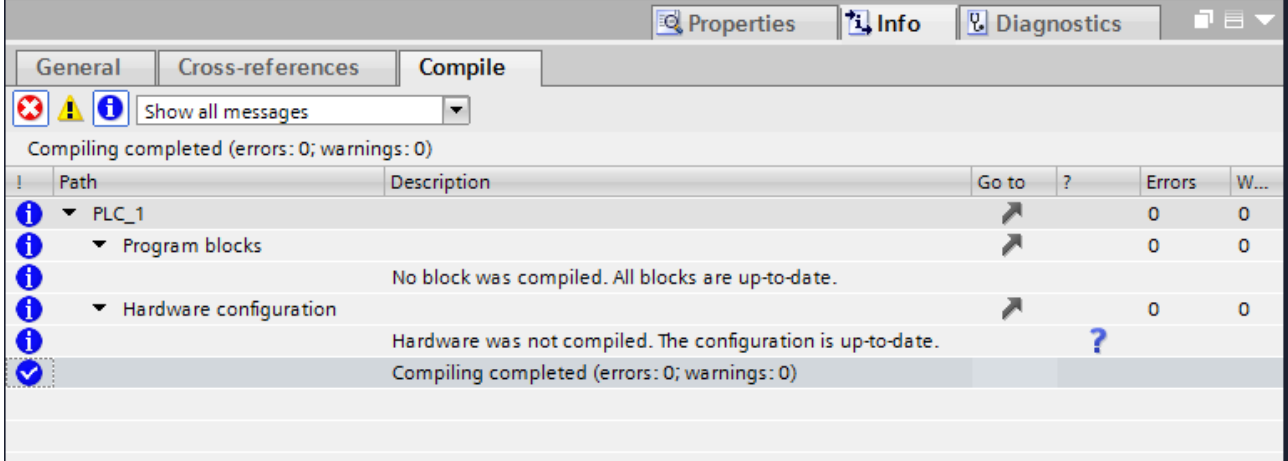

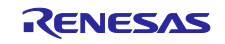

プロジェクトを PLC へダウンロードします。Device タブのツリーの PLC を右クリック、

Download to device > Hardware configuration を選択してください。

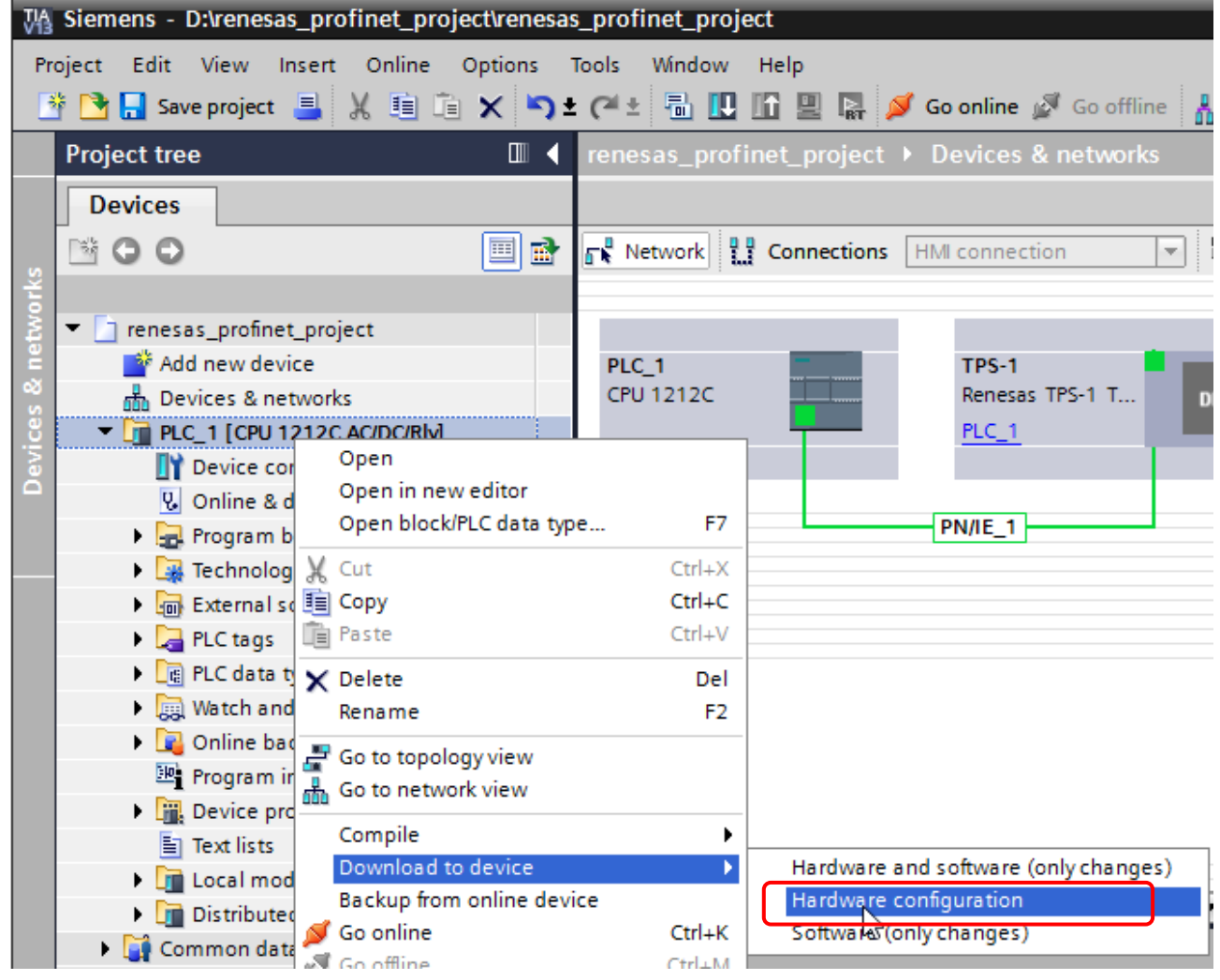

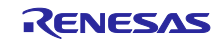

プロジェクトをダウンロードする PLC を検索します。

- ① Type of the PG/PC interface で "PN/IE" を選択。
- ② PG/PC interface にて PLC に接続されているネットワーク接続を選択。
- ③ Connection to subnet で "PN/IE\_1" を選択。
- ④ Refresh ボタンをクリックし PLC を検索し、対象とする PLC を選択。
- ⑤ Load ボタンを押下する。

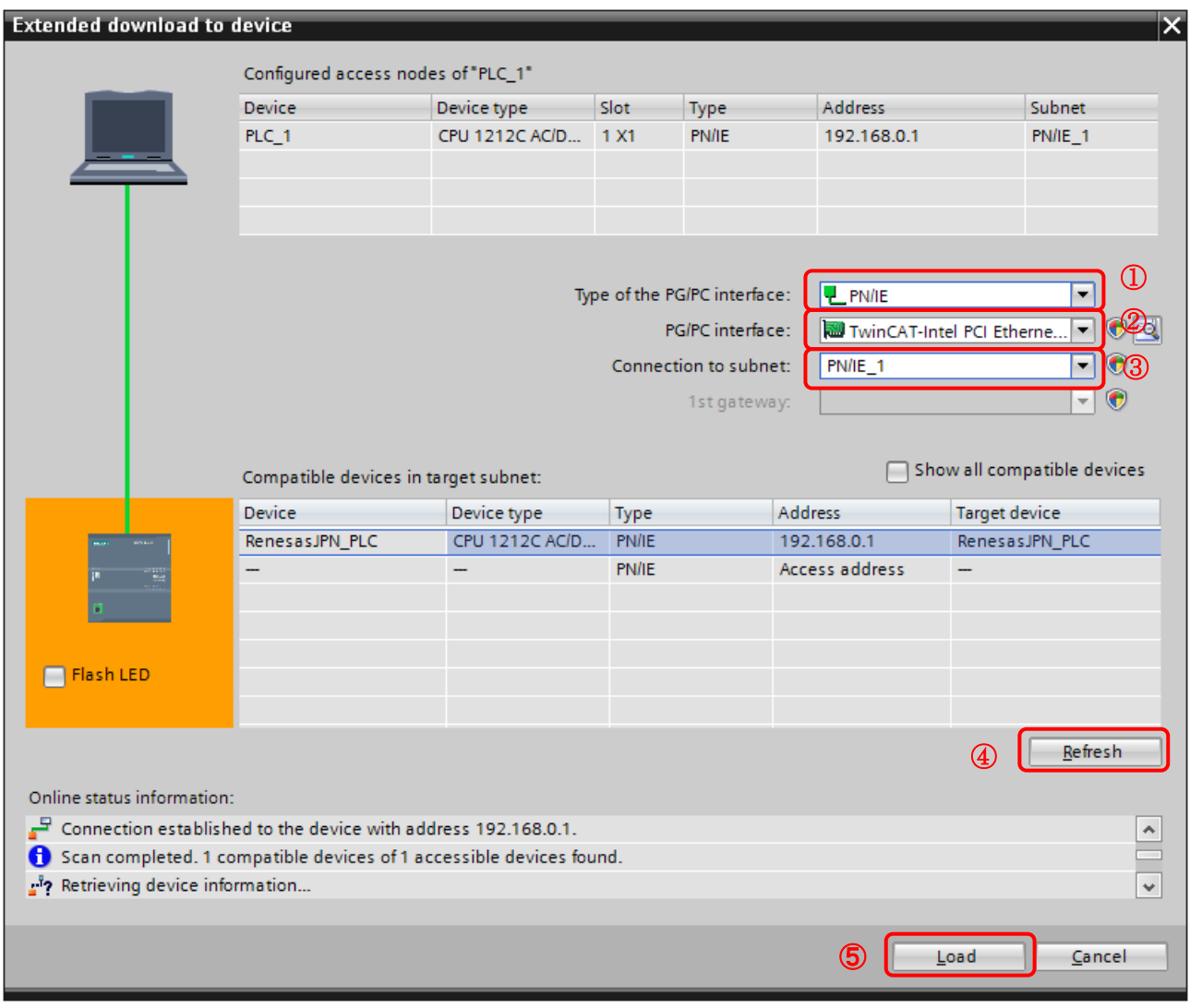

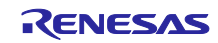

Load Preview ウィンドウが開きます。

Stop modules と Device configuration の action のステータスが No action となっている場合は ドロップダウンリストよりそれぞれ Stop all と Download to device を選択してください。 エラーが無ければ、Load ボタンを押下してください。

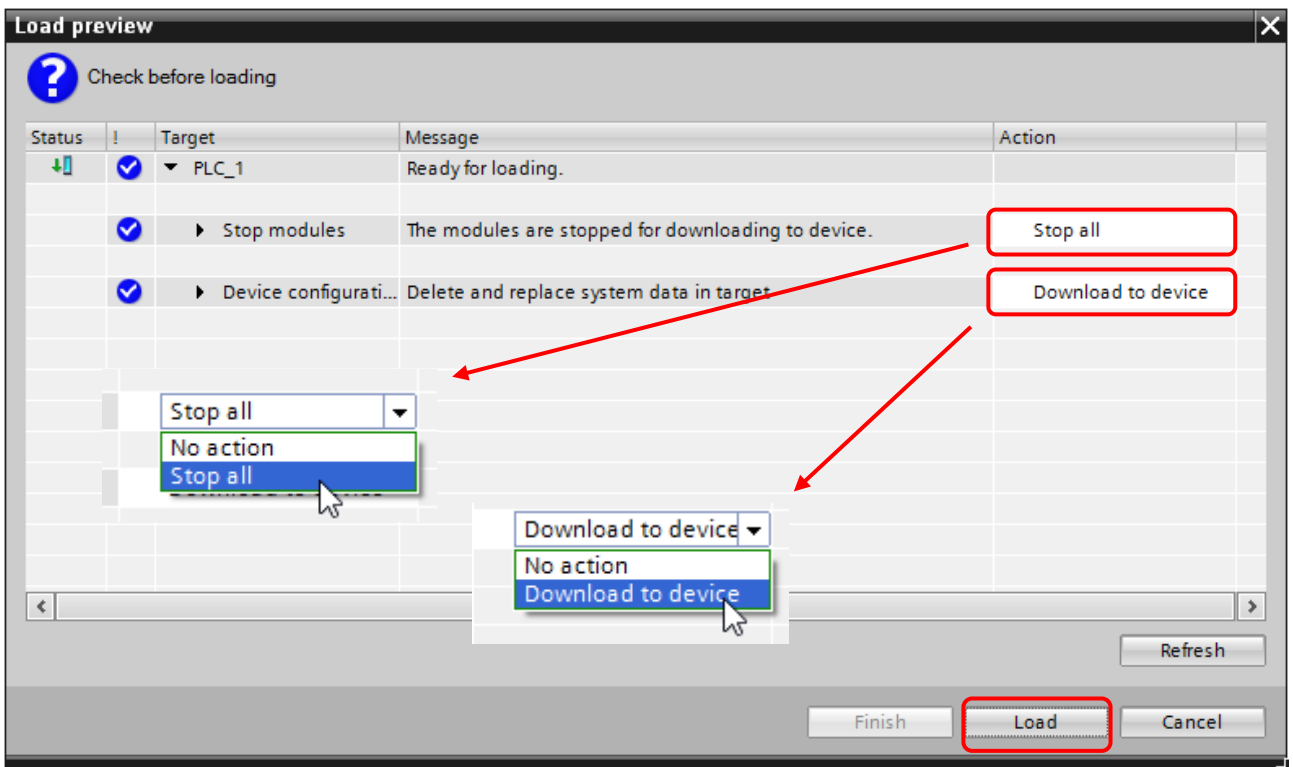

Start modules の Start all にチェックを付け、Finish ボタンを押下してください。

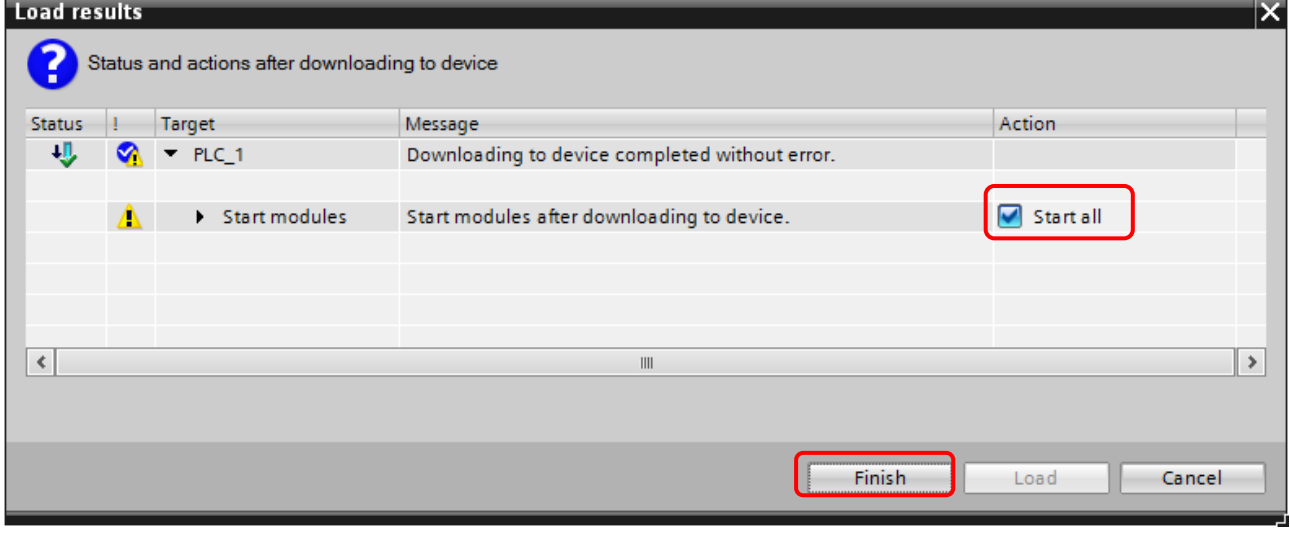

PLC とデバイスの実機をトポロジー構成に合わせて接続。

PLC 実機の ERROR が点灯せず、RUN/STOP 点灯が緑になれば PROFINET 接続 OK となります。

オンラインでの接続確認については [6.1](#page-14-0) [オンラインでの接続確認を](#page-14-0)参照してください。

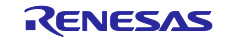

#### <span id="page-14-0"></span>6.1 オンラインでの接続確認

スイッチングハブを利用し PC を同じネットワーク上に接続することで TIA portal 上からネットワークの接 続状態、デバイスのモジュールなどをモニタリングできます。

メニューより Go online を選択してください。

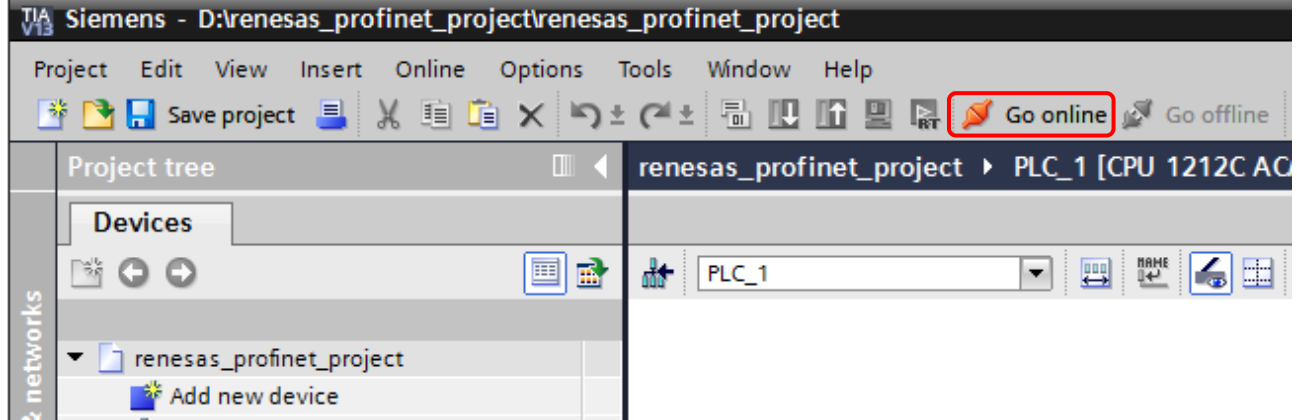

対象となる PLC にチェックした上で Go online ボタンを押下してください。

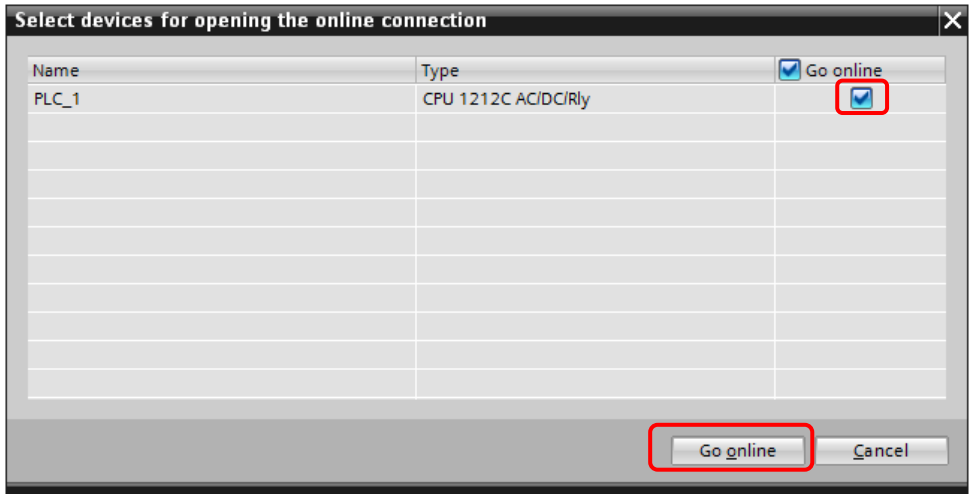

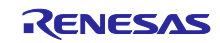

正常に接続されていると" メットアイコンが表示されます。

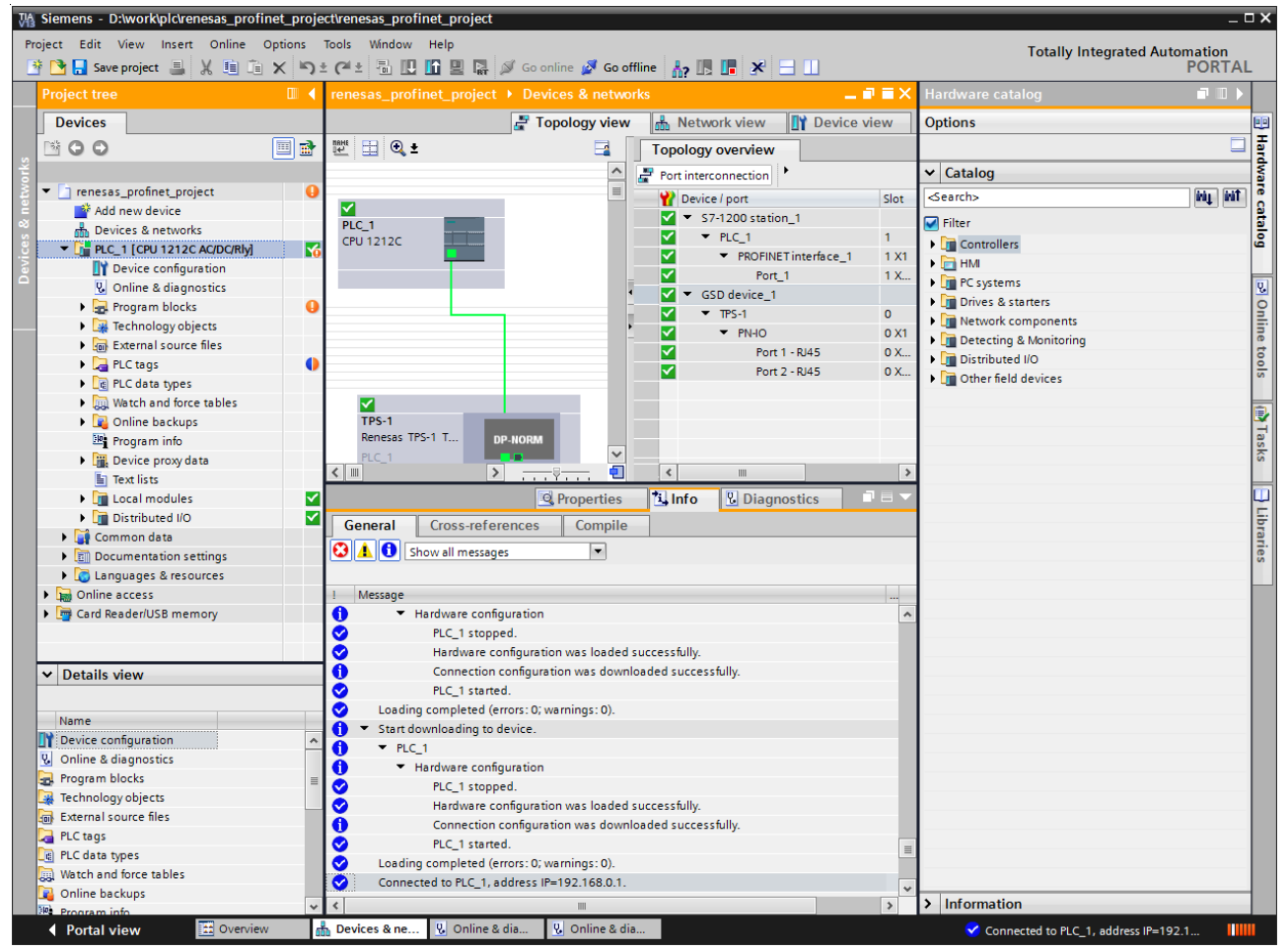

#### エラーが起きている場合は、" とアイコンが表示されます。

下記の例はトポロジーにて設定していないポートに接続した場合のエラーになります。

その他アイコンについては TIA portal 上のヘルプよりご確認ください。

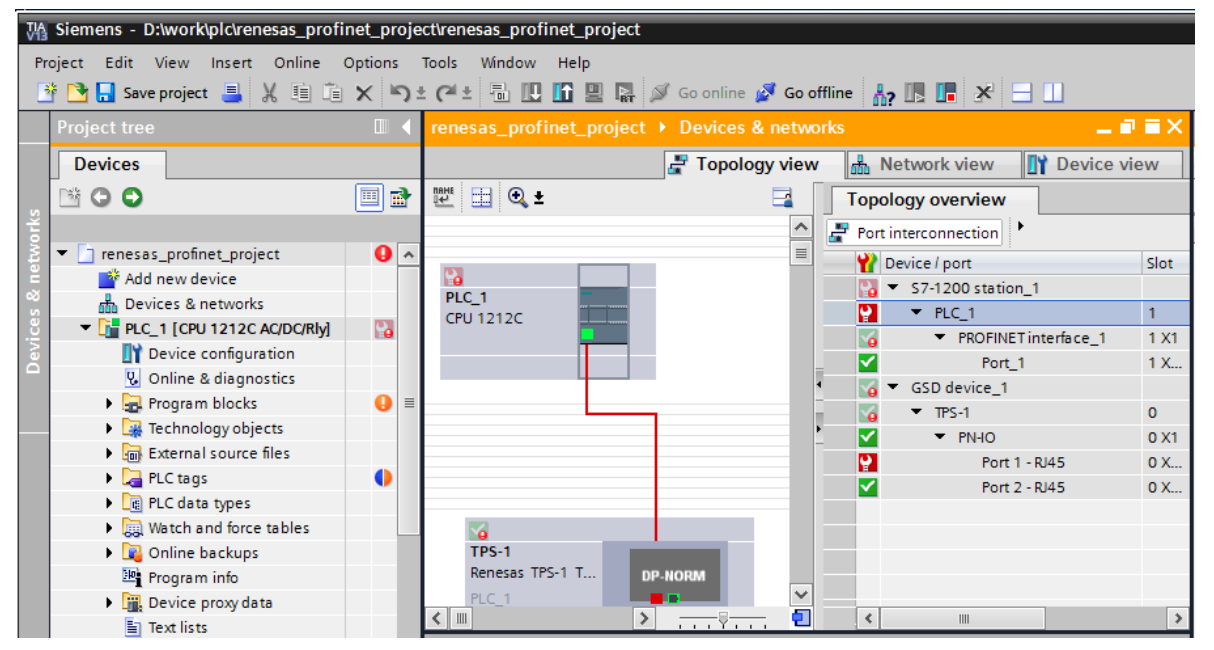

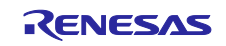

また画面下部、Diagnostics タブを選択するとデバイスの状態が表示されます。

Details 欄のリンクを選択することでエラーの詳細を確認することができます。

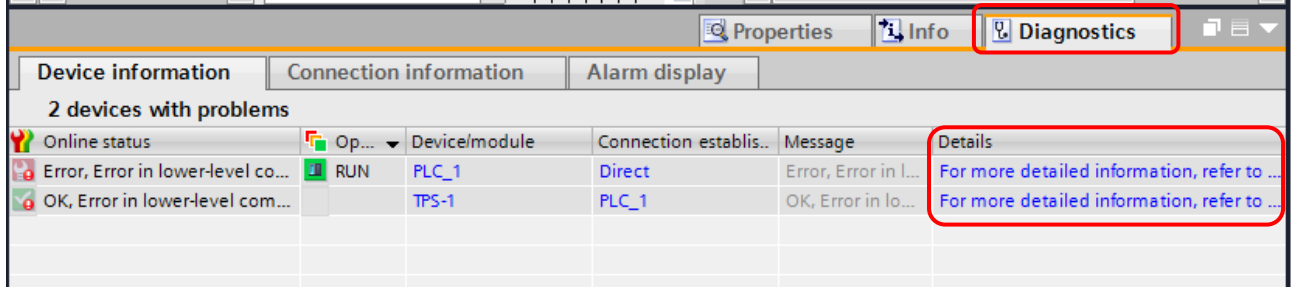

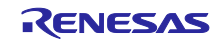

#### <span id="page-17-0"></span>7. PLC プログラミング

本章では PLC プログラミングについて記載します。 ここでは SCL 言語を使用した例を記載しています。

#### <span id="page-17-1"></span>7.1 新規プログラム作成

Devices タブのツリーの PLC > Program blocks > Add new block を選択してください。

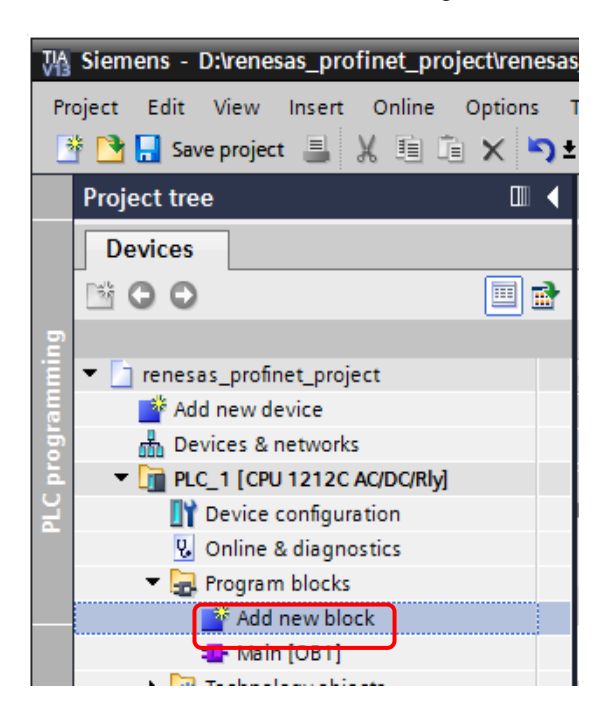

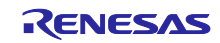

プログラム種別のうち、Organization block を選択してください。

Organization block は下記の種別ごとに自動で呼ばれる block となります。

・Program cycle : PLC デバイス設定にて指定した周期的に処理され、他の block を呼び出すことがで きます。メイン処理となります。

· Startup: PLC 起動時に (STOP→RUN)になった際に処理されます。

- ・Time delay interrupt:指定された時間の間処理されます。
- ・Cyclic interrupt:指定の間隔の割り込み時に処理されます。
- ・Hardware interrupt:ハードウェアイベントの発生時にメイン処理を中断し処理されます。
- · Time error interrupt: 指定した最大サイクル時間を超えたときにメイン処理を中断し処理されます。
- ・Diagnostic error interrupt:エラー割り込みを検知するとメイン処理を中断し処理されます。

Name を設定の上、Program cycle を選択、Language のドロップダウンリストにて SCL を選択、 OK ボタンを押下してください。

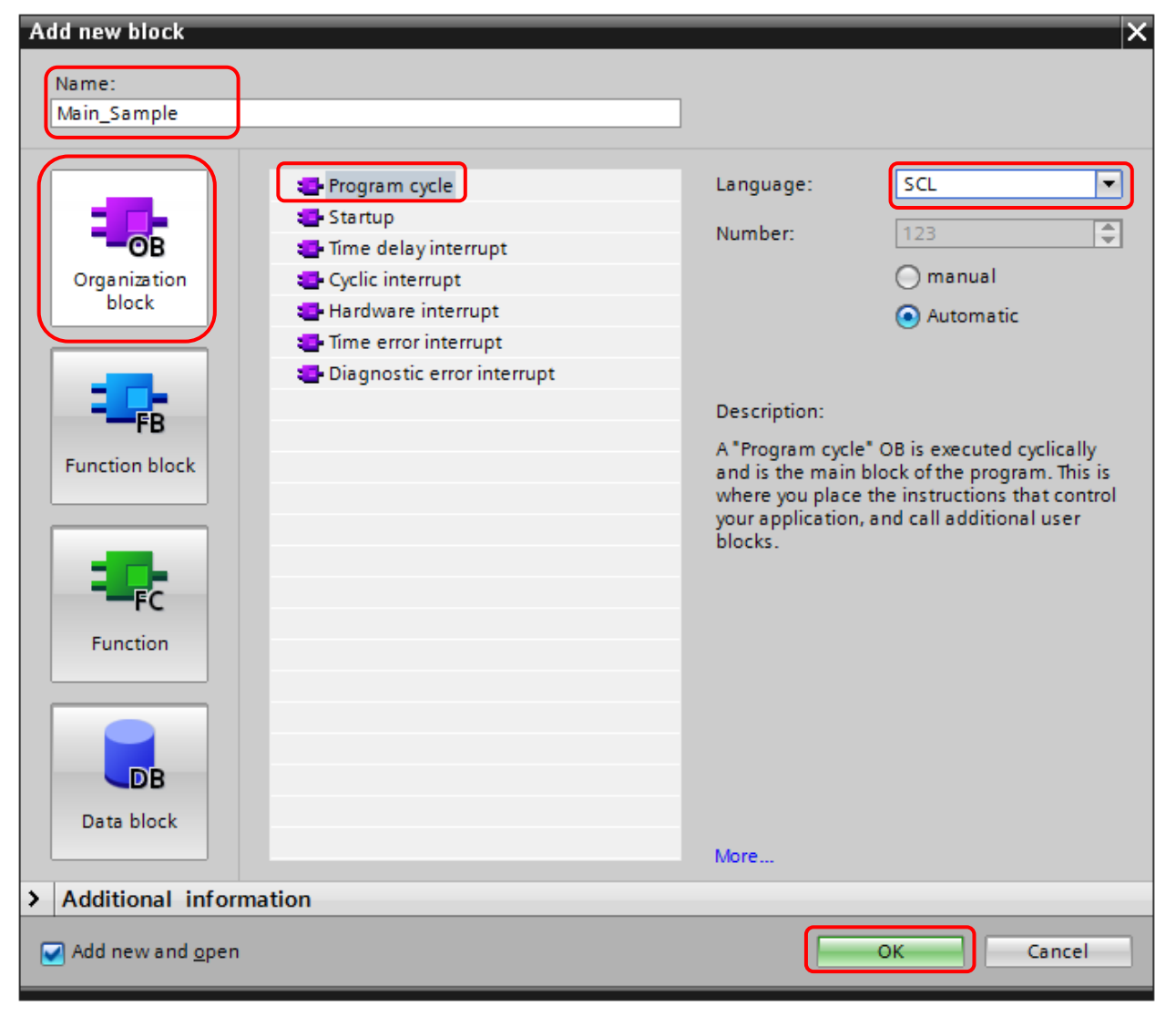

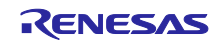

ツリー上に新しくブロックが追加されます。

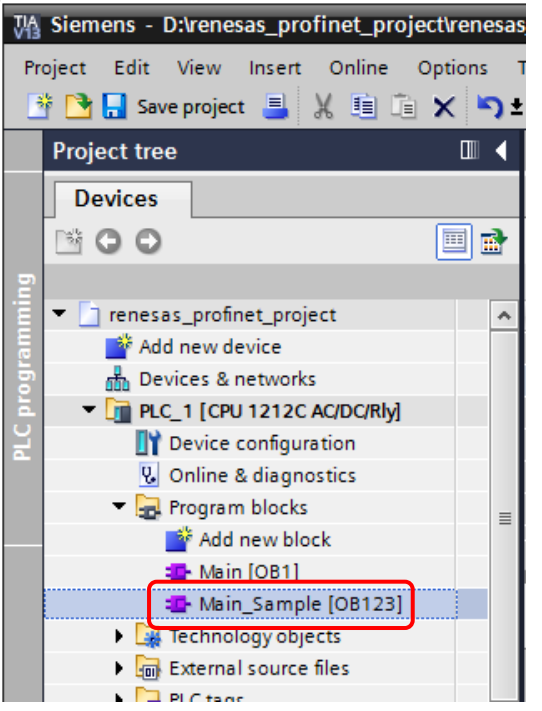

ブロックをダブルクリックすることでコードの編集が可能となります。

コード内のみで有効なローカル変数の宣言は下記 Interface 画面、Temp 以下に定義します。

ローカル変数を使用する際は変数名の前に「#」を付けてください。

変数に代入する際は「:=」としてください。

グローバル変数や関数名入力の際は「"」を入力するとリストが表示され自動的に「""」で閉じます。

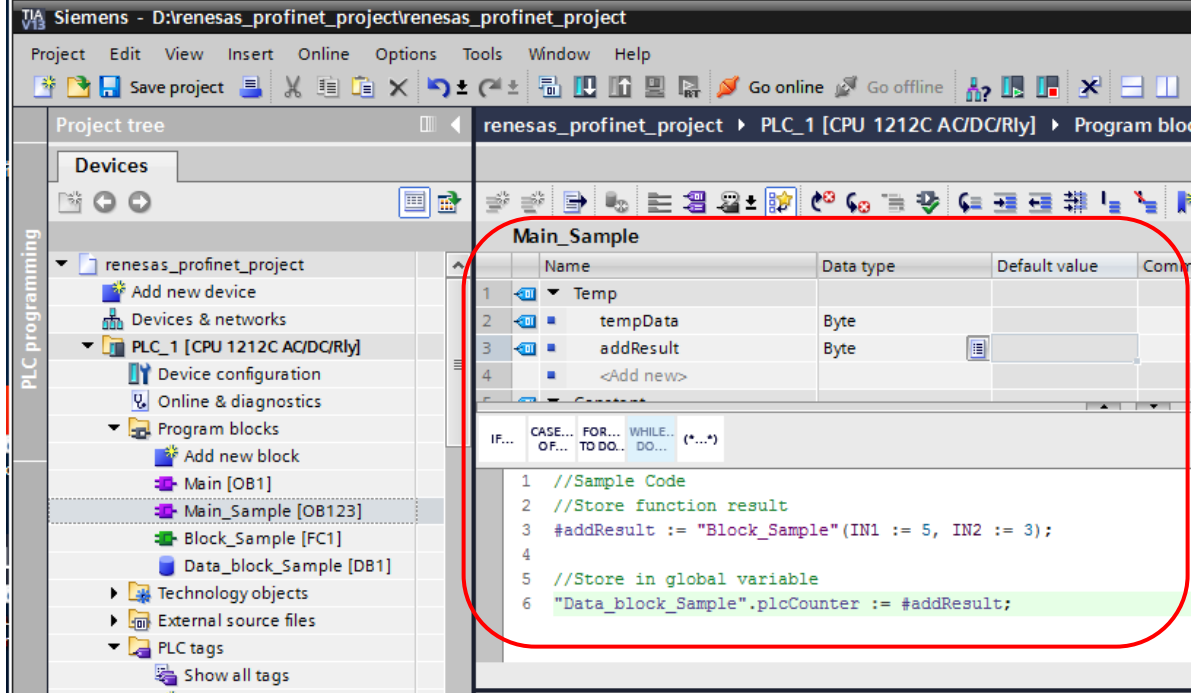

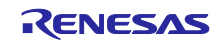

#### <span id="page-20-0"></span>7.2 関数作成

メイン処理にて呼び出すことのできる関数の作成方法を下記に示します。

Devices タブのツリーの PLC > Program blocks > Add new block を選択してください。

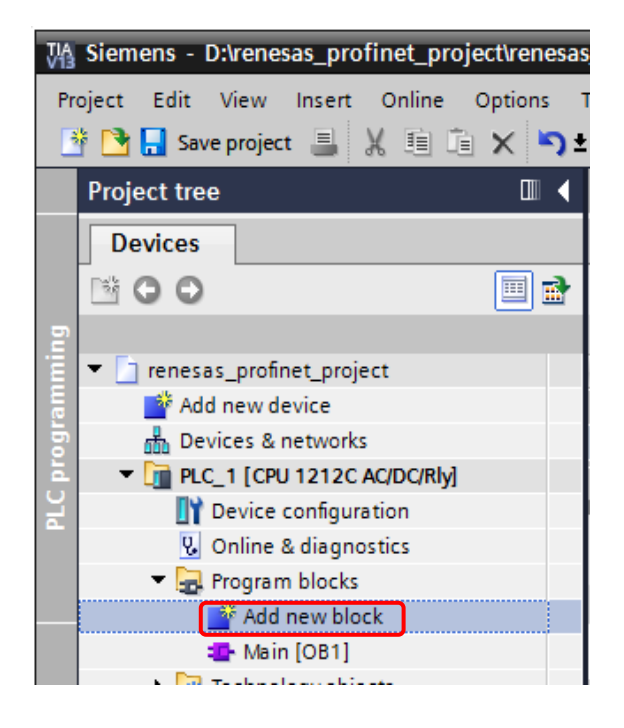

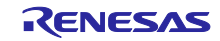

プログラム種別のうち、Function を選択してください。

Name を設定の上、Language のドロップダウンリストにて SCL を選択、OK ボタンを押下してください。

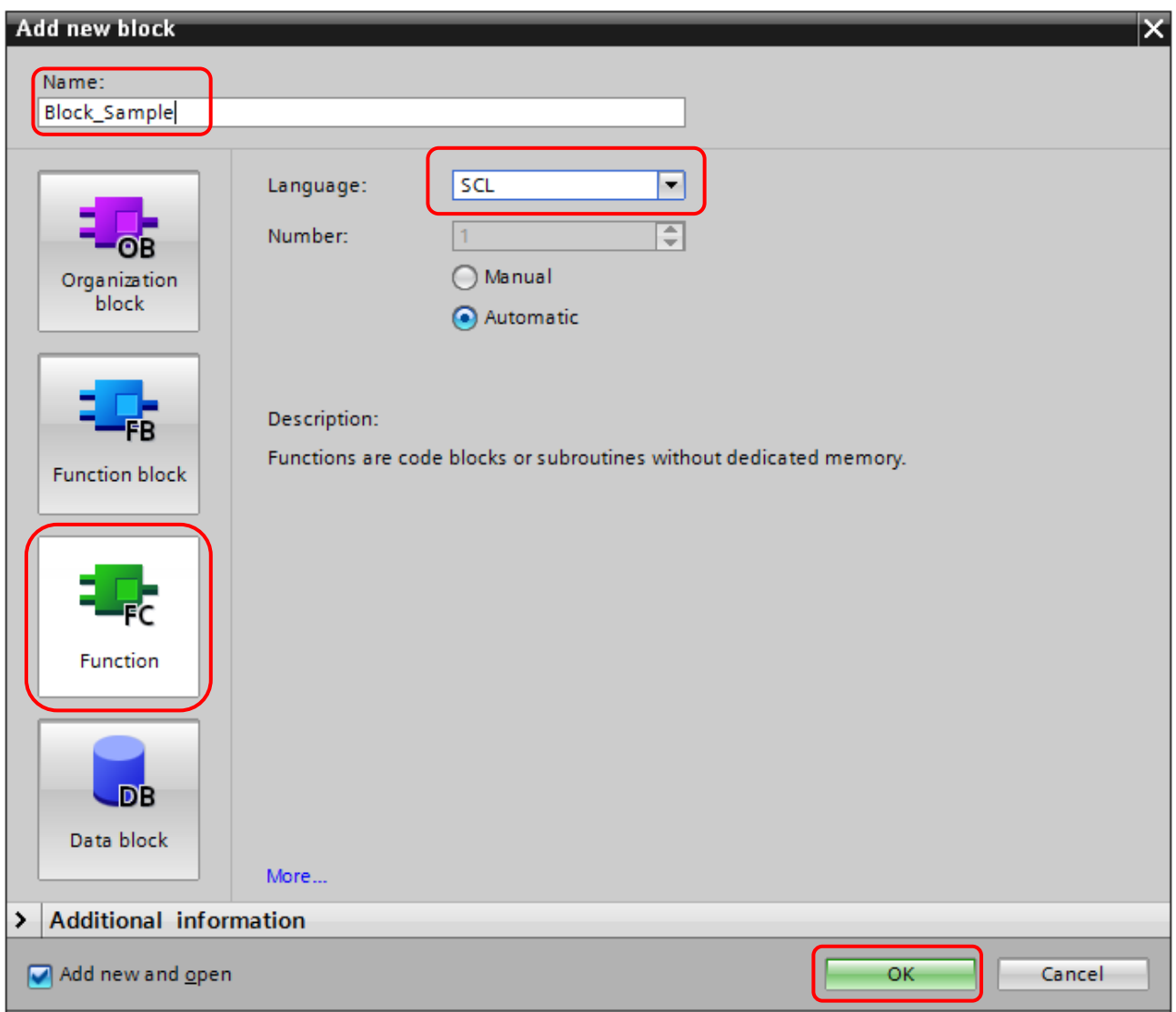

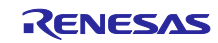

Input、Output、In Out は関数の引数となります。Temp はローカル変数です。 Return は戻り値となります。戻り値がある場合は、戻り値変数(関数名と同一)に代入します。 型の指定を void から適切なものに変更してください。

下記に使用例を記載します。 引数 IN1、IN2 の加算結果を返す関数となります。 #addResult := Block\_Sample(IN1 : = 5, IN2 := 3);

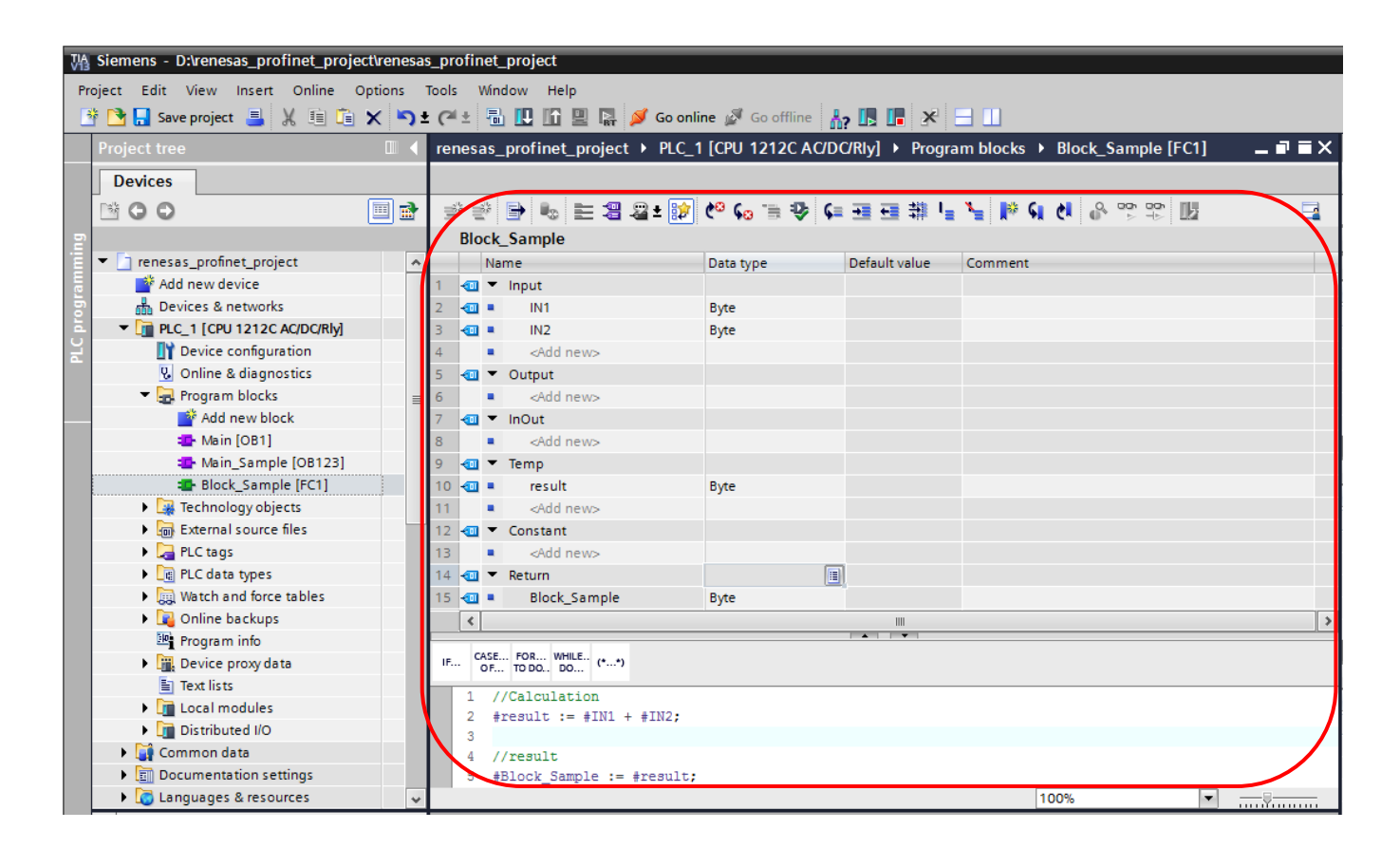

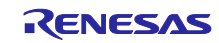

#### <span id="page-23-0"></span>7.3 グローバル変数作成

メイン処理にて呼び出すことのできる関数の作成方法を下記に示します。

Devices タブのツリーの PLC > Program blocks > Add new block を選択してください。

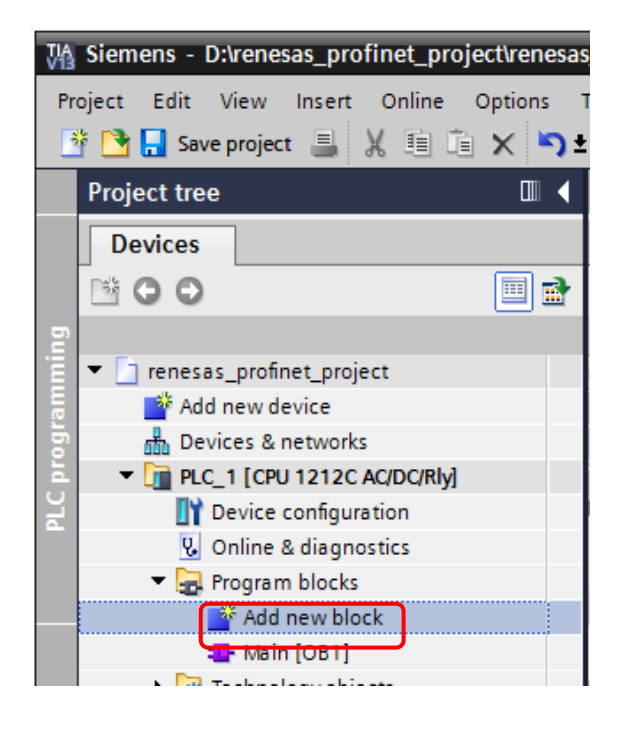

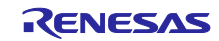

プログラム種別のうち、Data\_block\_Sample を選択してください。

Name を設定の上、Type のドロップダウンリストにて Global DB を選択、OK ボタンを押下してくださ  $V_{\circ}$ 

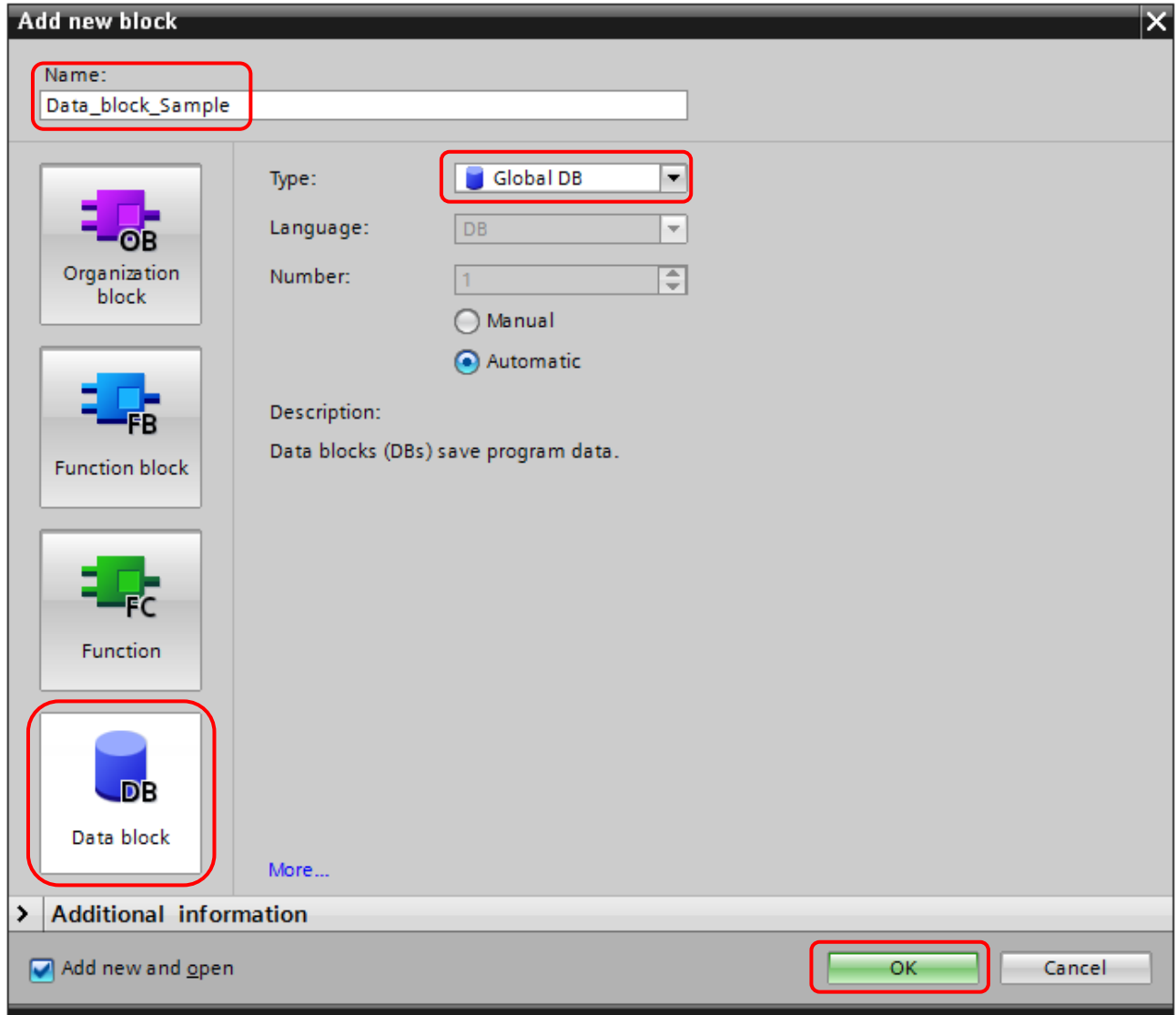

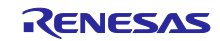

Interface 画面にて変数定義を追加してください。 初期値の指定も可能となります。

下記に使用例を記載します。

GlobalDB 名.変数名

例)

Data\_block\_Sample.plcSW = True;

Data\_block\_Sample.plcCounter = 10;

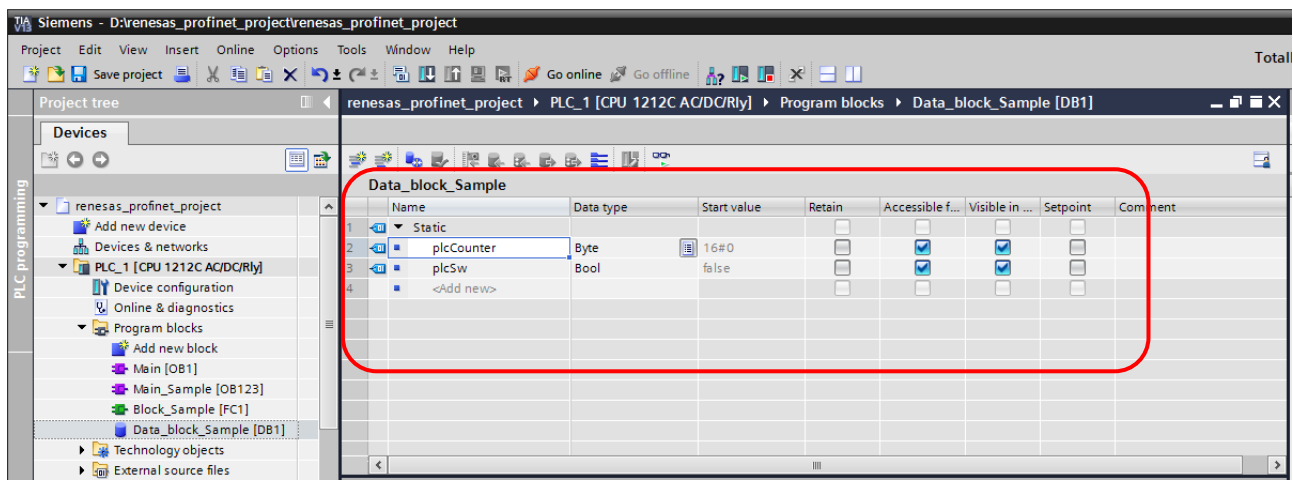

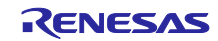

#### <span id="page-26-0"></span>7.4 I/O データ定義

PLC、デバイスに設定された I/O をプログラム上で使用する為のタグの設定方法を下記に示します。 デバイスの I/O 割り当ては Device View にて確認することができます。 I/O が割り当たっている場合、自動的にアドレスが割り振られます。

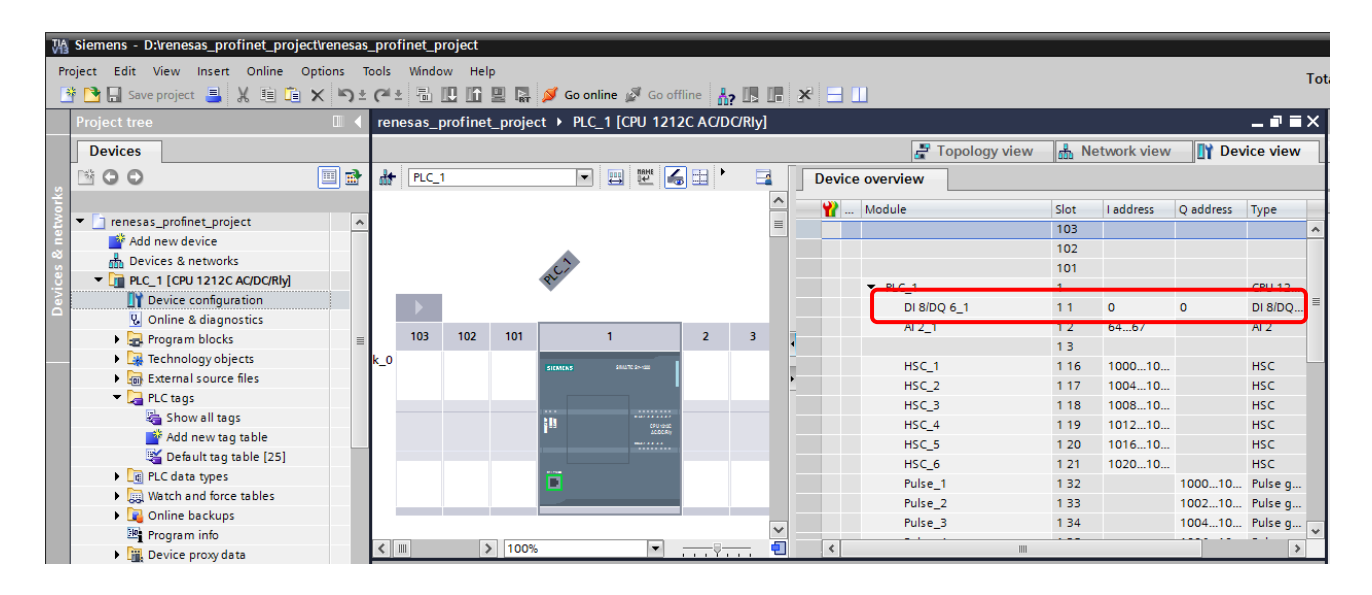

I/O を使用する為にタグの定義が必要となります。

Devices タブのツリーの PLC > PLC tags > Default tag table を選択してください。

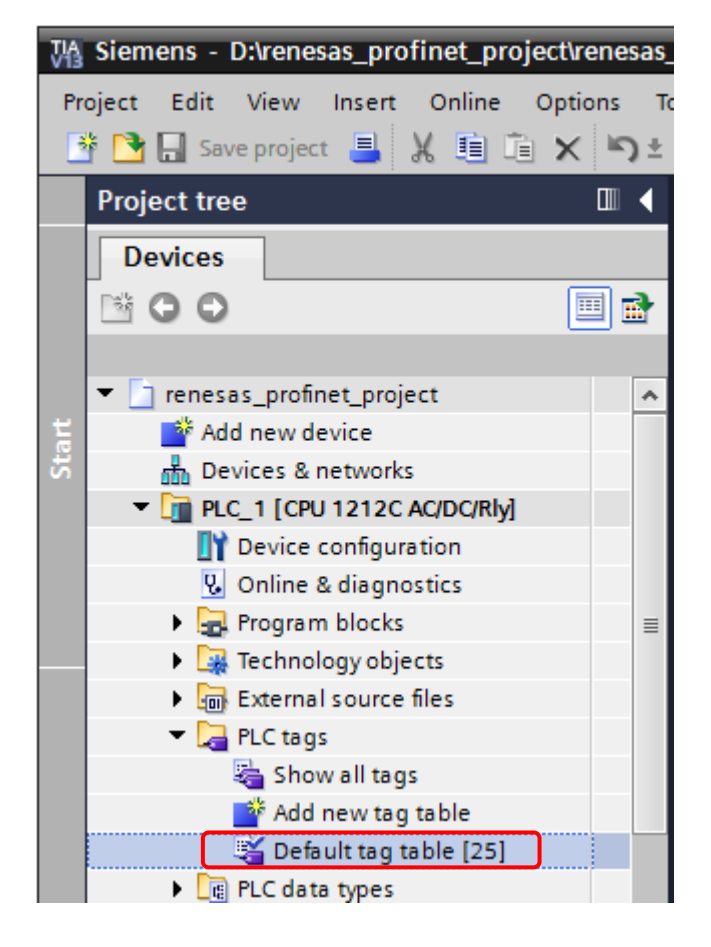

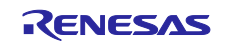

Name にてタグ名を指定し、Data type で型を定義します。 Address にて割り当てる I/O を設定します。

Address のドロップダウンを選択すると下記の設定項目が表示されます。

Operand identifier:  $I = input$  Q = output  $M = in$  out Operand type : Data type にて指定した型が自動的に設定されます。 Address : 対象とする I/O のアドレスを入力してください。

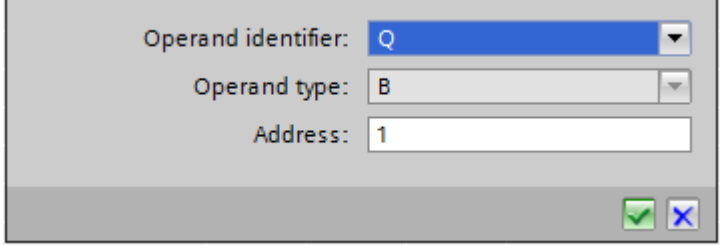

下記に示した PLC とデバイスに I/O が割り当てられている構成があるものとして データの送受信を行うサンプルプログラムの作成例を示します。

PLC: input 8 bit / output 6 bit Address = 0

 $\vec{r}$   $\vec{\land}$   $\vec{\land}$  : input 2 byte / output 2 byte Address = 1..2

それぞれの I/O にタグを設定します。

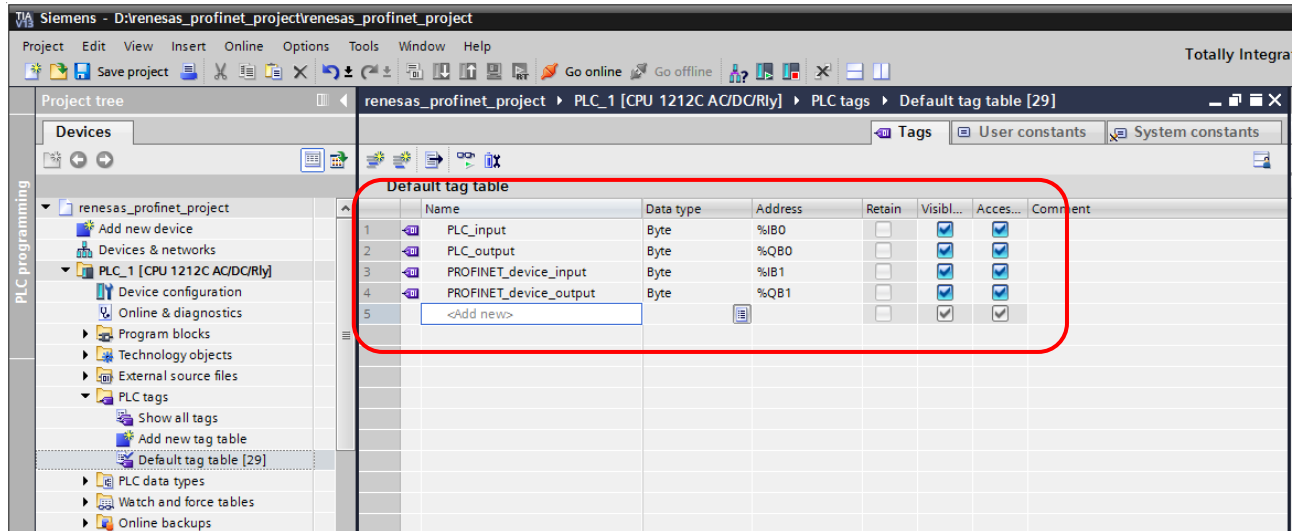

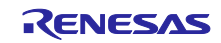

ソース上で設定したタグを使用することで I/O のデータの送受信が可能となります。 下記のサンプルプログラムではデバイスの input データを PLC の output へ代入。 PLC の input データを右に 4bit シフトした値をデバイスの output に代入しています。

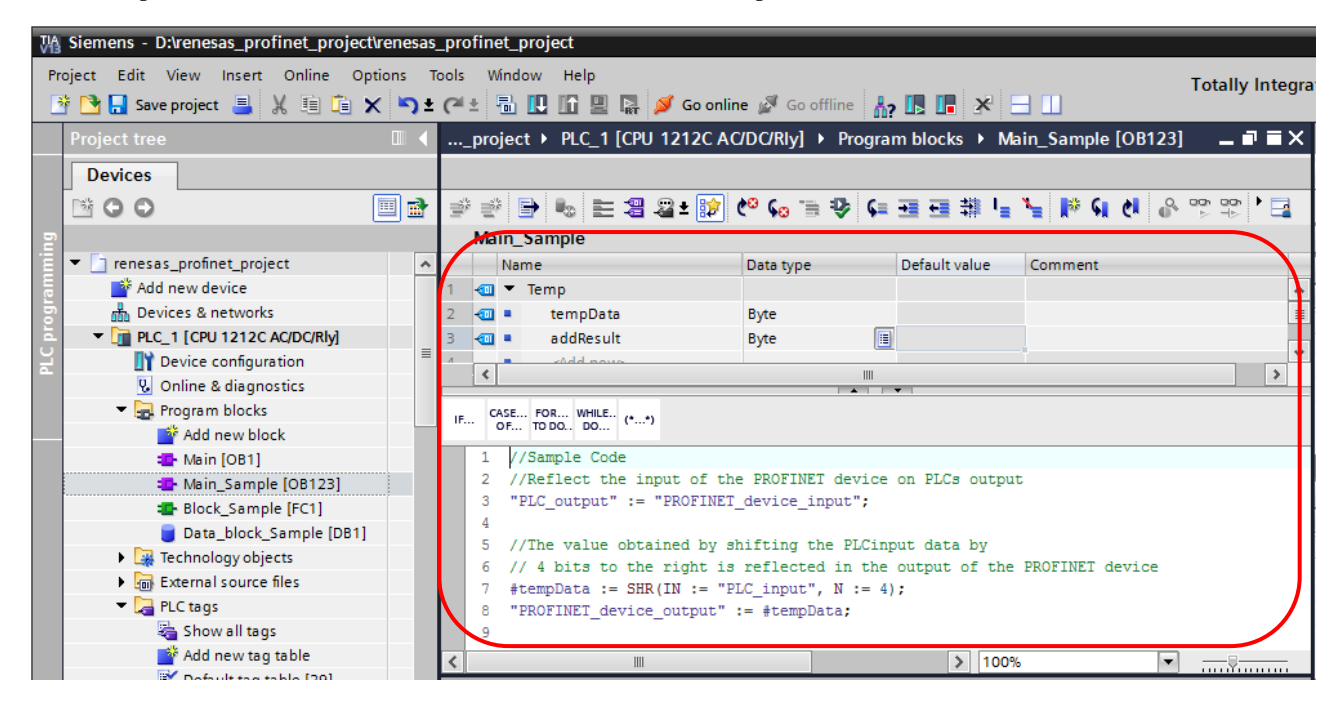

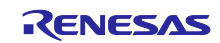

#### <span id="page-29-0"></span>8. ホームページとサポート窓口

ルネサス エレクトロニクスホームページ <http://japan.renesas.com/>

お問合せ先 <http://japan.renesas.com/contact/>

すべての商標および登録商標は,それぞれの所有者に帰属します。

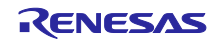

### 改訂記録

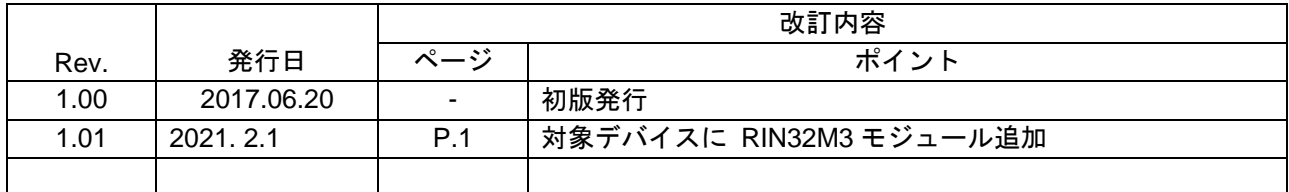

#### 製品ご使用上の注意事項

ここでは、マイコン製品全体に適用する「使用上の注意事項」について説明します。個別の使用上の注意 事項については、本ドキュメントおよびテクニカルアップデートを参照してください。

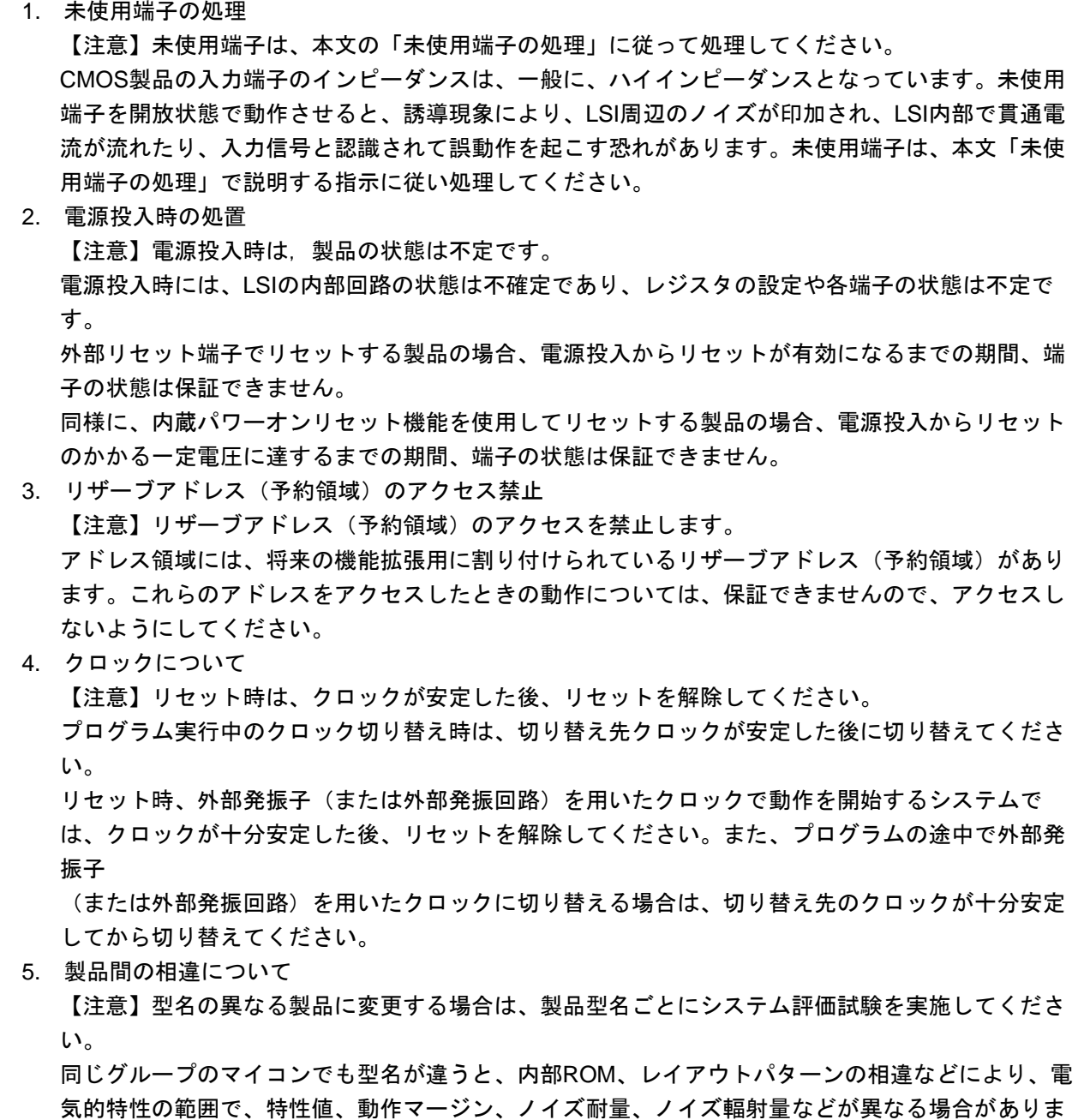

す。型名が違う製品に変更する場合は、個々の製品ごとにシステム評価試験を実施してください。

○ARM および Cortex は、ARM Limited(またはその子会社)の EU またはその他の国における登録商標です。 All rights reserved.

○Ethernet およびイーサネットは、 富士ゼロックス株式会社の登録商標です。

○IEEE は、the Institute of Electrical and Electronics Engineers, Inc. の登録商標です。

○TRON は"The Real-time Operation system Nucleus"の略称です。

○ITRON は"Industrial TRON"の略称です。

 $\bigcirc$   $\mu$  ITRON は" Micro Industrial TRON" の略称です。

○TRON、ITRON、およびμITRON は、特定の商品ないし商品群を指す名称ではありません。

○PROFINET は、PROFIBUS および PROFINET International (PI)の登録商標です。

○その他、本資料中の製品名やサービス名は全てそれぞれの所有者に属する商標または登録商標です。

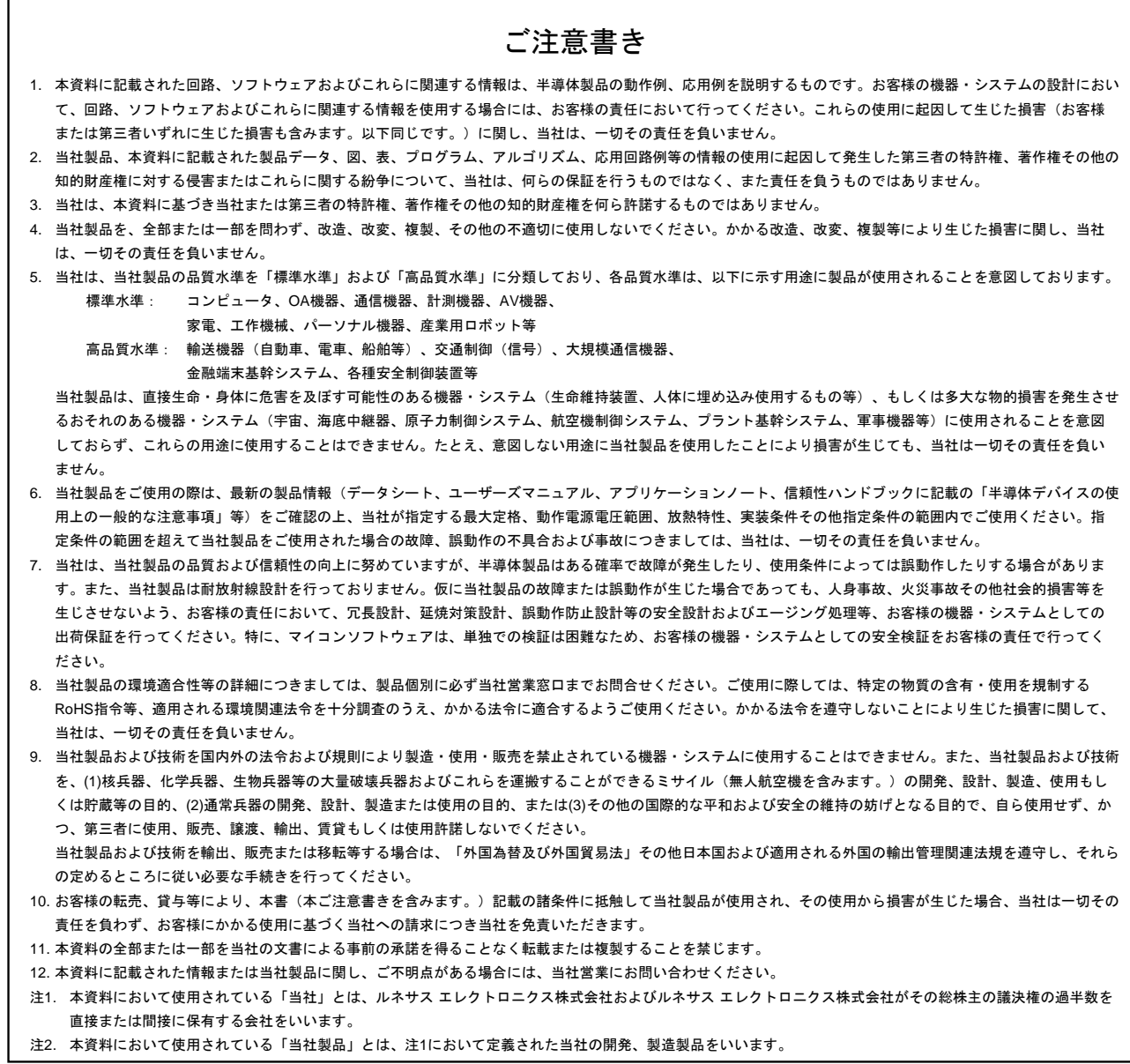

(Rev.3.0-1 2016.11)

# RENESAS

ルネサスエレクトロニクス株式会社

http://www.renesas.com

※営業お問合せ窓口の住所は変更になることがあります。最新情報につきましては、弊社ホームページをご覧ください。

ルネサス エレクトロニクス株式会社 〒135-0061 東京都江東区豊洲3-2-24(豊洲フォレシア)

■技術的なお問合せおよび資料のご請求は下記へどうぞ。<br>- 総合お問合せ窓口 : https://www.renesas.com/contact/

■営業お問合せ窓口

© 2017 Renesas Electronics Corporation. All rights reserved. Colophon 5.0